# Mon Budget Perso 2010 Aide

### Table des matières

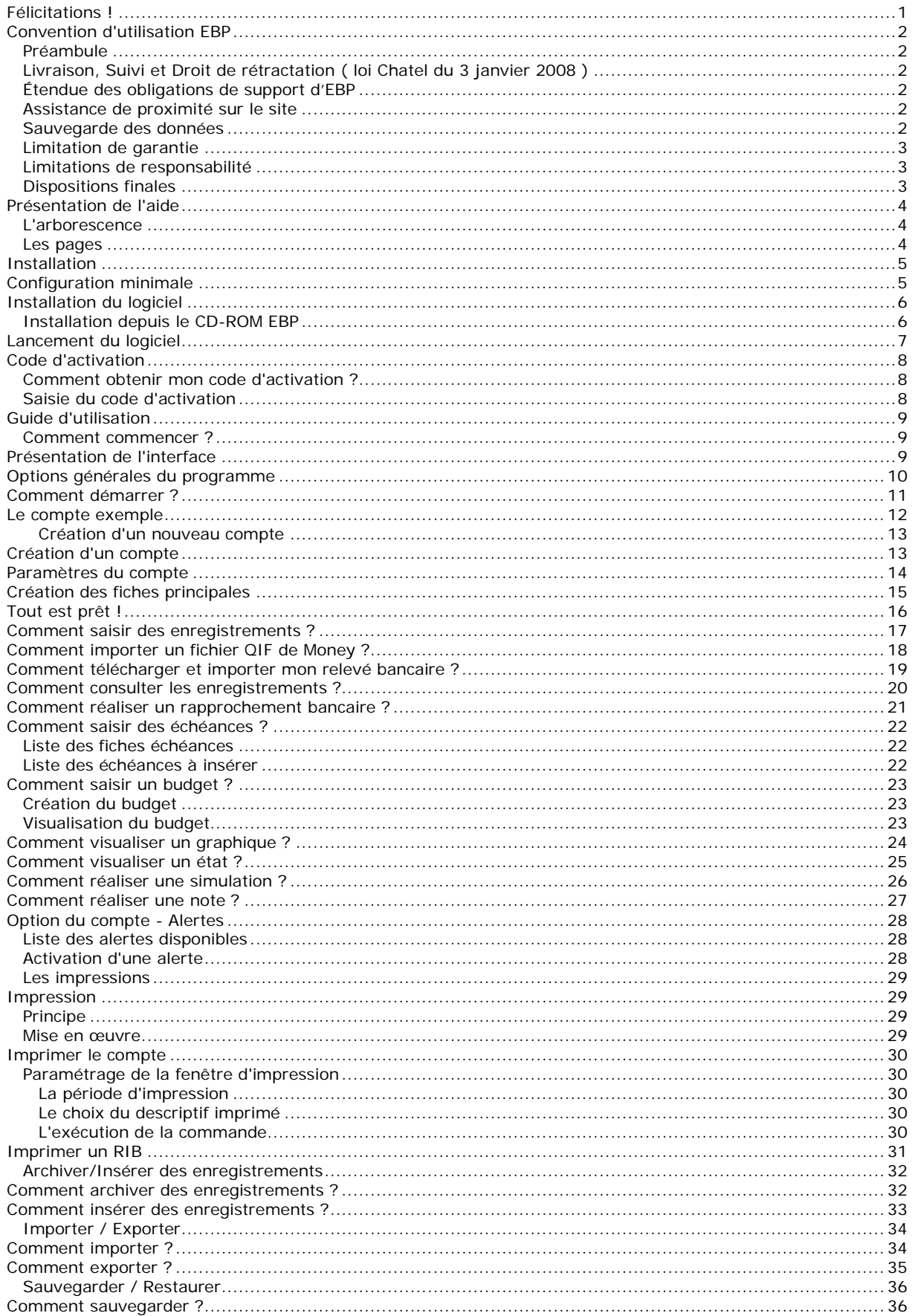

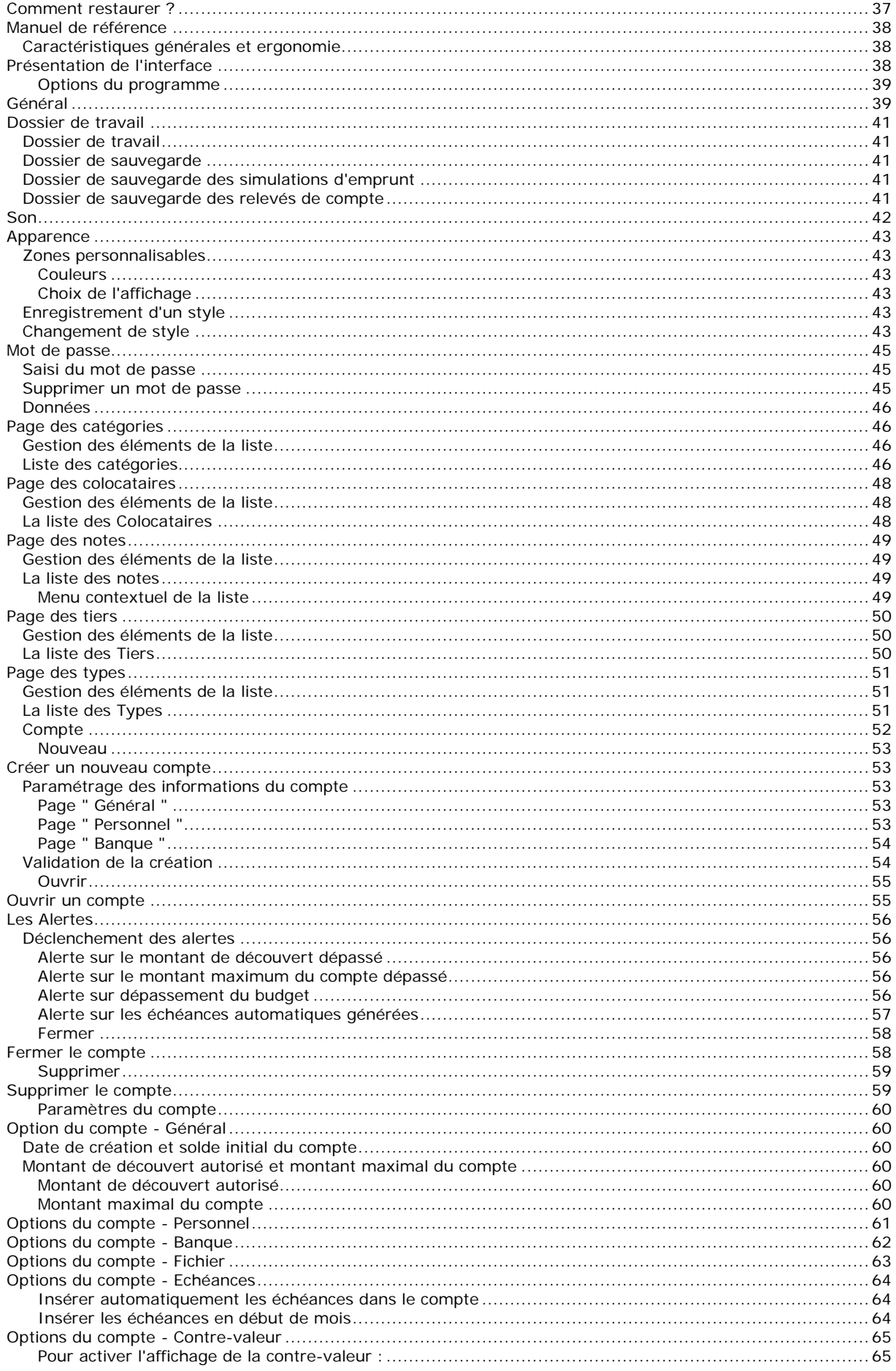

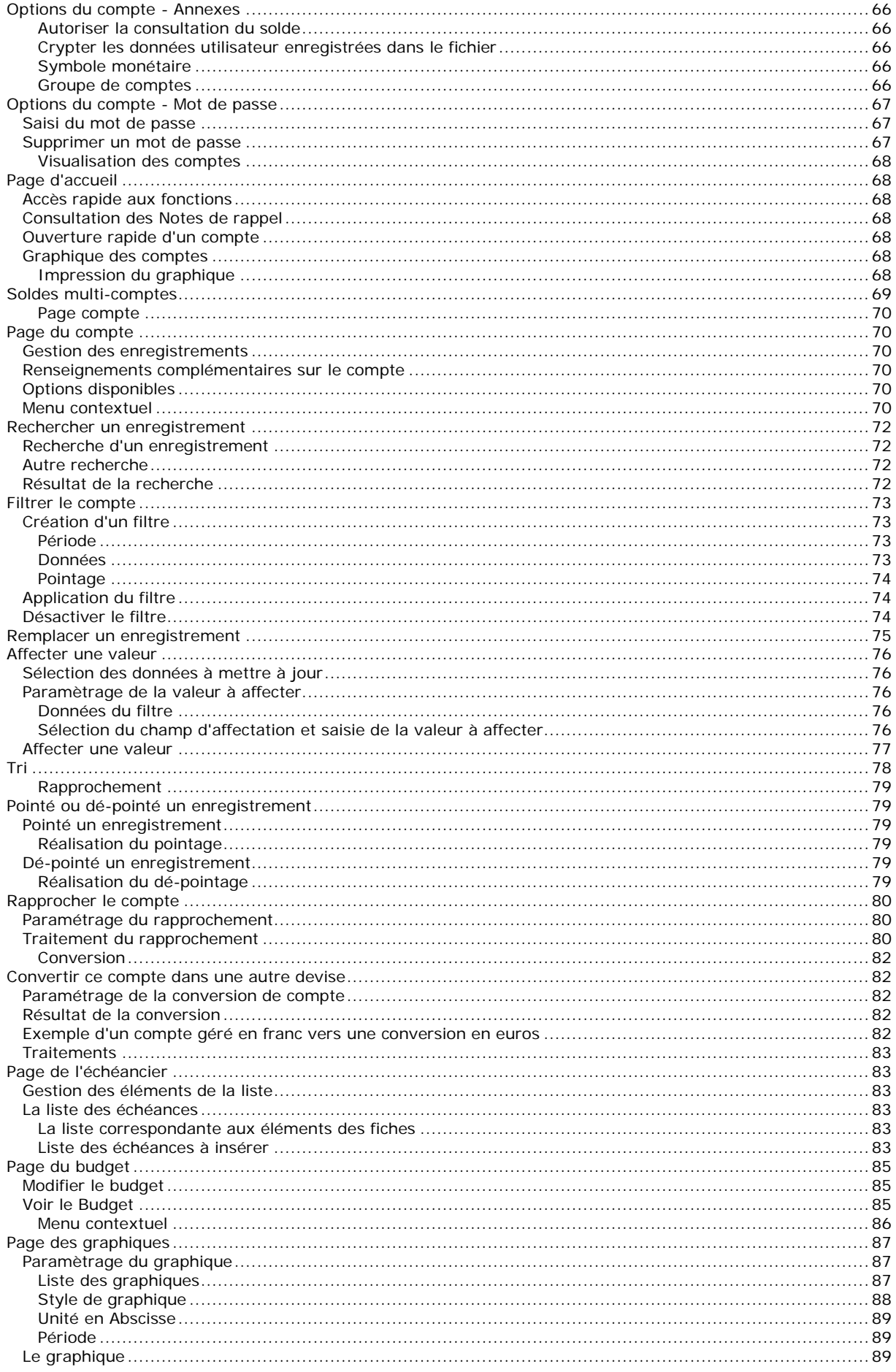

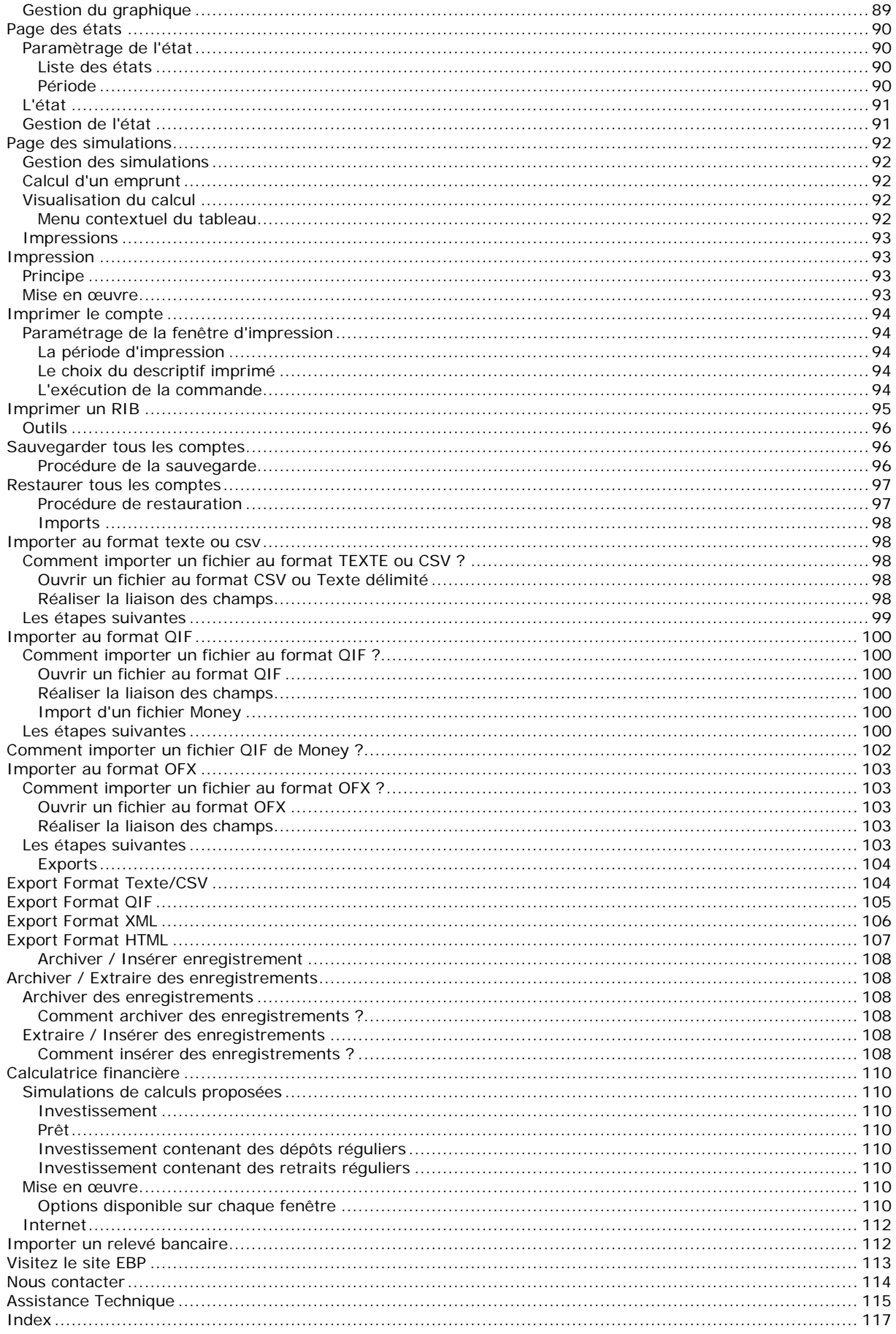

## <span id="page-6-0"></span>**Félicitations !**

Vous venez d'acquérir un logiciel **EBP**, nous vous remercions de nous accorder votre confiance et nous vous en souhaitons bonne utilisation.

Cette aide en ligne et contextuelle présente le logiciel **EBP Mon Budget Perso** et donne toutes les informations nécessaires à son installation et à sa découverte.

Celle-ci est mise à jour régulièrement et doit répondre à la totalité des questions que vous pourriez vous poser.

Pour accéder à l'aide en ligne, deux possibilités sont à votre disposition :

La **touche F1** pour une aide directe sur un écran précis.

Le menu **Aide + Index de l'aide de EBP Mon Budget Perso** pour obtenir une aide générale composée d'un index qui affiche l'ensemble des informations traitées dans l'aide et du détail de l'élément que vous avez demandé à consulter.

### **Remarque**

Nous vous conseillons de lire le fichier Lisez-moi.txt qui sera proposé à l'installation du logiciel. Toutes les modifications apportées au logiciel depuis la dernière mise à jour y seront consignées.

## <span id="page-7-0"></span>**Convention d'utilisation EBP**

### <span id="page-7-1"></span>Préambule

En achetant un progiciel EBP (de la Sté EBP SA au capital d'un million d'euros immatriculée au RCS de Versailles N° 330 838 947), « le Client » fait l'acquisition du droit non exclusif de l'utiliser à des fins personnelles ou professionnelles sur un seul ordinateur individuel. Le client ne peut transférer ou laisser transférer le progiciel vers d'autres ordinateurs via un réseau. Il est strictement interdit de dupliquer le progiciel ou sa documentation selon la loi en vigueur sauf à des fins exclusives de sauvegarde. Chaque utilisateur sur son poste de travail doit bénéficier d'une licence d'utilisation y compris si son poste utilise le progiciel via un réseau local ou via Internet en mode terminal server" (TSE) ou analogue. . L'achat d'un progiciel « monoposte » ne donne droit qu'à UNE seule licence d'utilisation sur un poste de travail habituel. Une utilisation multiposte ou réseau nécessite une licence correspondante. L'ensemble des progiciels est protégé par le copyright d'EBP. Toute duplication illicite est susceptible de donner lieu à des poursuites judiciaires civiles et/ou pénales. Les progiciels sont incessibles et insaisissables. Ils ne peuvent faire l'objet d'un nantissement ou d'une location à aucun titre que ce soit. EBP se réserve le droit de faire dans le progiciel toutes les modifications qu'il estime opportunes.

### <span id="page-7-2"></span>Livraison, Suivi et Droit de rétractation ( loi Chatel du 3 janvier 2008 )

En vertu de l'article L. 121-20-3 du Code de la Consommation, EBP s'engage, sauf mention expresse et spéciale sur ses documents commerciaux, à livrer les progiciels au plus tard dans les 3 jours ouvrés qui suivent la commande. A ce délai, s'ajoutent les délais postaux en vigueur. En cas de téléchargement, les progiciels sont disponibles immédiatement.

En conformité avec l'article L. 121-84-3 du Code de la consommation, le client peut suivre l'exécution de sa commande, par un numéro d'appel téléphonique fixe et non surtaxé accessible depuis le territoire métropolitain.

En conformité avec l'article L. 121-20.2 du Code de la consommation, le client est informé qu'il ne peut pas exercer son droit de rétractation auquel il renonce expressément et ce dès la livraison du logiciel dans la mesure où le Client ou l'un de ses préposés fait une demande d'activation au moyen du N° de licence du produit et d'une « raison sociale ». Il en est de même si un contrat de services est souscrit dont l'exécution commence immédiatement à compter de l'activation du logiciel qui est fait de façon concomitante et automatiquement avec son installation. Il en est encore de même si le logiciel complet est téléchargé par Internet.

### <span id="page-7-3"></span>Étendue des obligations de support d'EBP

Les services d'assistance d'EBP sont destinés à fournir des conseils, des recommandations et des informations relatifs à l'usage des progiciels EBP dans les configurations matérielles et logicielles requises. EBP s'engage à fournir au CLIENT les conseils les plus adéquats pour aider à résoudre les problèmes que le CLIENT pourrait rencontrer dans l'utilisation ou le fonctionnement du progiciel, mais EBP ne donne aucune garantie de résolution des problèmes. Les services de support d'EBP qui font l'objet d'un contrat distinct des présentes conditions sont disponibles aux tarifs en vigueur et n'incluent pas le support sur site.

### <span id="page-7-4"></span>Assistance de proximité sur le site

L'utilisateur doit pouvoir faire appel à un professionnel de l'informatique pour dénouer sur son site une difficulté technique dont la cause ne serait pas déterminée ou résolue par l'assistance téléphonique d'EBP. Pour ce faire, le Client reconnaît conclure avec un distributeur ou un professionnel de l'informatique une convention pour l'assister sur site en cas de besoin. Cette convention fixe les conditions d'intervention de ce professionnel. EBP ne peut être rendu responsable d'un défaut d'accord ou des conséquences d'un non-respect des obligations réciproques des parties convenues dans cette convention tierce.

### <span id="page-7-5"></span>Sauvegarde des données

Le CLIENT reconnaît avoir être informé par EBP et/ou par son distributeur qu'il est prudent en termes de bonne gestion informatique, de procéder au moins une fois par vingt-quatre (24) heures à la sauvegarde des systèmes, programmes et fichiers de données, et que l'absence d'une telle sauvegarde réduit de manière significative ses chances de limiter l'impact des dommages qui pourraient résulter d'une irrégularité dans le fonctionnement de son système ou ses progiciels et peut réduire la portée des services de support fournis par EBP. Le CLIENT reconnaît qu'il est de sa responsabilité de mettre en œuvre une procédure pour assurer la récupération des données, fichiers ou programmes détruits, endommagés ou perdus. EBP ne saurait être tenue responsable en cas de perte de données.

### <span id="page-8-0"></span>Limitation de garantie

EBP garantit que les produits et services fournis aux termes des présentes seront conformes, pour l'essentiel, au besoin d'un utilisateur standard. Le progiciel est fourni en l'état sans garantie d'aptitude à une utilisation particulière, tous les risques relatifs aux résultats et à la performance du progiciel sont assumés par l'acheteur. En toute hypothèse, EBP n'assume que des obligations de moyens à l'exclusion de toute obligation de résultat. La présente garantie est exclusive de toute autre garantie. EBP exclut toute autre garantie expresse ou implicite y compris, de manière non limitative, toute garantie de qualité ou d'adéquation à un besoin particulier. En outre, le CLIENT reconnaît que la fourniture des services de support téléphonique dans le cadre d'un contrat d'assistance dépend de la disponibilité ininterrompue des moyens de communication et qu'EBP ne peut garantir une telle disponibilité.

### <span id="page-8-1"></span>Limitations de responsabilité

Sauf disposition contraire d'ordre public, EBP ou ses fournisseurs ne seront en aucun cas responsables à raison de préjudices directs ou indirects (y compris les manques à gagner, interruptions d'activité, pertes d'informations ou autres pertes de nature pécuniaire) résultant d'un retard ou d'un manquement commis par EBP dans la fourniture ou l'absence de fourniture des services de support, alors même qu'EBP ou ses fournisseurs auraient été informés de l'éventualité de tels préjudices. EBP ne peut être rendu responsable d'un fonctionnement non conforme, d'un dysfonctionnement, d'une inaptitude particulière ou d'une absence de fonctionnalité dans un de ses progiciels. En outre, le CLIENT reconnaît qu'EBP et ses fournisseurs ne seront responsables à raison d'aucun manque à gagner subi par un tiers et d'aucune réclamation ou action en justice dirigée ou intentée contre le CLIENT par un tiers. En toute hypothèse, la responsabilité d'EBP ou de ses fournisseurs, quelle qu'en soit la cause ou le fondement, ne saurait excéder, au total, les sommes payées par le CLIENT à EBP (ou à son distributeur) pour la fourniture du progiciel ou du service au titre du contrat d'assistance. L'utilisateur reconnaît avoir évalué le logiciel de façon approfondie par une démonstration ou un test réel pour vérifier qu'il est en adéquation avec ses besoins.

### <span id="page-8-2"></span>Dispositions finales

Ces conditions générales de vente interviennent pour toutes commandes du Client faites verbalement ou bien passées par téléphone, fax, courrier, email, formulaire électronique à l'attention du service clients d'EBP ou d'un distributeur EBP. La validation d'un formulaire en ligne vaut acceptation par le client des présentes CGV dès lors que ce dernier a coché la case prévue a cet effet sur le formulaire.

Les CGV font partie intégrale du contrat de licence et sont opposables au Client ou ses préposés. Conformément à Loi « Informatique et libertés » du 6 janvier 1978, le Client dispose d'un droit d'accès et de rectification aux données le concernant. Pour tout litige, il sera fait attribution de juridiction devant les tribunaux du ressort de Versailles, même en cas de pluralité de défendeurs ou d'appel en garantie.

Version 2.1: Mai 2009

### <span id="page-9-0"></span>**Présentation de l'aide**

<span id="page-9-1"></span>La fenêtre d'aide se compose de deux parties : L'arborescence et les pages.

#### L'arborescence

Sur la partie gauche, vous trouverez tous les chapitres et pages auxquelles vous pourrez accéder. Les différents chapitres se reconnaissent grâce au petit + qui apparaît devant le titre du chapitre. Vous pouvez cliquer dessus à l'aide de la souris, pour faire apparaître son contenu.

#### **Remarque**

Un chapitre peut contenir plusieurs autres chapitres.

L'aide est divisée en deux parties essentielles : le guide d'utilisation et le manuel de référence.

Le **guide d'utilisation** vous permet de connaître les différentes étapes à suivre pour vous familiariser avec le logiciel, mettre en place votre dossier, et savoir quelles sont les possibilités offertes par **EBP Mon Budget Perso.**

**Le manuel de référence** contient des pages, qui se réfèrent à des écrans précis dans le logiciel. Ce sont ces pages qui apparaissent lorsque vous utilisez la touche F1 dans le programme.

#### <span id="page-9-2"></span>Les pages

Les pages sont caractérisées par un petit icône avec un point d'interrogation dans l'arborescence. Pour afficher le contenu d'une page, il suffit de cliquer, à l'aide de la souris, sur le titre de la page. Son contenu s'affiche alors dans la partie droite de votre fenêtre d'aide.

Dans ces pages, vous trouverez :

#### **Des liens vers d'autres pages :**

Les mots soulignés en bleu sont des liens qui vous renvoient vers d'autres pages. Vous pouvez y accéder en cliquant dessus avec la souris, et revenir ensuite à la page précédente en utilisant le bouton précédent en haut de la fenêtre d'aide.

#### **Des avertissements, remarques, astuces et exemples :**

Vous pouvez les reconnaître facilement car elles apparaissent toujours de la même façon :

**Attention** exemple d'avertissement

**Remarque** exemple de remarque

**Astuce** exemple d'astuce

### Exemples

Exemple...d'exemples...

Le fichier d'aide doit évoluer et s'étoffer au fûr et à mesure des versions du logiciel. Si des éléments vous manquent, n'hésitez pas à nous le faire savoir !

## <span id="page-10-0"></span>**Installation**

## <span id="page-10-1"></span>**Configuration minimale**

La configuration minimale conseillée pour une utilisation optimale de votre logiciel est la suivante:

- Processeur : P4 2 GHz ou équivalent
- Mémoire : 1 Go
- Ecran : résolution 1024x768 en 16 bits
- Espace disque libre : 1.5 Go
	- Systèmes d'exploitation supportés :
		- Windows XP SP2 Windows Vista SP1 32 bit & 64 bit, Windows 7 32 bit & 64 bit

*Windows XP, Vista et 7 sont des logiciels Microsoft dont vous devez faire l'acquisition préalablement à l'installation du logiciel.*

### <span id="page-11-0"></span>**Installation du logiciel**

### **Attention**

<span id="page-11-1"></span>Avant de lancer l'installation du logiciel, nous vous recommandons de fermer toutes les applications courantes.

### Installation depuis le CD-ROM EBP

Placez le CD-Rom **EBP** dans le lecteur de l'ordinateur. L'écran d'accueil s'affiche automatiquement. Dans le cas contraire, cliquez sur le menu **Démarrer** et sélectionnez **Exécuter**. Tapez alors la commande : **X:\Install.exe** où X est la lettre représentant l'unité de votre lecteur de CD-Rom. Cliquez sur **OK**.

L'écran d'accueil apparaît. Cliquez sur **Les Indispensables** puis **EBP Mon Budget Perso** ou sur **EBP Mon Budget Perso** pour accéder à la présentation et à l'installation du logiciel.

#### Lancez l'**installation du logiciel**.

L'assistant d'installation du logiciel apparaît. Suivez les étapes une à une, cliquez sur le bouton **Suivant** pour démarrer la procédure.

Le texte affiché correspond au contrat de licence que vous devez **obligatoirement** lire. L'installation et l'utilisation du logiciel dépendent de son acceptation.

Cliquez sur **Je comprends et j'accepte les termes du contrat de licence** puis **Suivant** pour accepter la convention d'utilisation de ce produit, autrement, cliquez sur **Je refuse les termes du contrat de licence** puis **Suivant**, l'installation s'arrêtera.

Le répertoire d'installation par défaut est : **C:\PROGRAM FILES\EBP\Mon Budget Perso**. Pour éventuellement modifier ce répertoire, vous devez cliquer sur le bouton **Parcourir** pour choisir le disque puis sélectionner le répertoire où vous voulez enregistrer le programme puis faites **Suivant**.

Cliquez directement sur le bouton **Installer**.

En fin d'installation, vous devez cliquer sur le bouton **Terminer**.

Comment desinstaller ?

## <span id="page-12-0"></span>**Lancement du logiciel**

Vous pouvez directement lancer le produit en cliquant sur l'icône **de la couve sur votre bureau.** 

Le logiciel peut également être lancé par **Démarrer + Programmes + EBP + EBP Mon Budget Perso** .

### <span id="page-13-0"></span>**Code d'activation**

Tant que le code d'activation n'a pas été saisi, le logiciel reste en version bridée. Cela signifie qu'il est limité dans le temps. Vous disposez de 40 jours pour d'évaluation, pour découvrir l'ensemble des fonctions du produit.

Au-delà de cette limite, le logiciel affichera un message d'avertissement, vous demandant de saisir votre code d'activation. Tant que le code d'activation n'est pas renseigné, vous pouvez continuer à utiliser le logiciel mais certaines fonctionnalités ne seront plus disponibles (ajout d'opérations, ajout d"echéances, ajout de budgets..., impressions, import/export, ...)

#### <span id="page-13-1"></span>Comment obtenir mon code d'activation ?

Vous venez de faire l'acquisition d'un logiciel **EBP**. Pour pouvoir utiliser toutes les fonctions du logiciel, vous devez utiliser un code d'activation qui est fourni par **EBP**.

Vous pouvez obtenir ce code d'activation :

En vous connectant sur le site web d'EBP **www.ebp.com/enr/** vous obtiendrez ainsi votre code d'activation instantanément.

En nous envoyant par voie postale le coupon détachable de la carte d'enregistrement, complété avec soin. Après réception et traitement de votre courrier, EBP vous communiquera votre code d'activation.

### <span id="page-13-2"></span>Saisie du code d'activation

Au lancement du logiciel, la fenêtre "**Activation du logiciel**" s'ouvre automatiquement.

Vous avez alors accès à quatre zones :

#### **Nom**

Vous devez impérativement saisir le même nom que vous nous avez communiqué sur le COUPON A RETOURNER en respectant la même syntaxe (points, majuscules ou minuscules).

#### **Code d'activation**

Saisissez en majuscules le code que l'on vous a communiqué.

#### **Numéro de licence**

Saisissez le numéro de licence indiqué sur le CARTON DE LICENCE joint avec la boîte du logiciel.

#### **Clé WEB**

Elle vous sera demandée pour accéder à l'espace clients sur le site **www.ebp.com** et vous permettra, entre autres, de consulter les dernières nouveautés, de télécharger les mises à jour de votre logiciel.

Validez ensuite en cliquant sur le bouton **OK**.

Un message d'avertissement apparaît :

Si le code a été correctement saisi, le logiciel s'ouvre automatiquement.

Si le code saisi n'est pas valide, un message vous informe du nombre de jours restant pour évaluer le logiciel ainsi que les informations pour obtenir un code correct.

Pour ressaisir le code, vous devez passer par le menu **Aide - Activez votre logiciel**.

#### **Remarque**

Le Code d'activation du Logiciel déverrouille le programme et il ne sera plus demandé par la suite. Toutefois, ne perdez pas le numéro car dans le cas d'une réinstallation du produit, il sera nécessaire de le ressaisir.

### <span id="page-14-0"></span>**Guide d'utilisation**

<span id="page-14-1"></span>Comment commencer ?

### <span id="page-14-2"></span>**Présentation de l'interface**

**EBP Mon Budget Perso** évolue dans un environnement Windows 98 ou supérieur. Aussi, les règles de fonctionnement à l'intérieur du logiciel restent les mêmes que votre environnement de travail quotidien :

L'apparence des grilles, page d'accueil, fiches, icônes, graphiques...

Des menus déroulant avec une liste de commandes à exécuter.

Des barres d'outils et d'application (au dessous des menus du haut de l'écran) permettent l'accès rapide aux commandes les plus utilisées par simple clic sur les icônes.

Une barre de navigation (sur le côté Gauche de l'écran) permet de lancer rapidement des options concernant la fenêtre.

Une barre d'état (en bas de l'écran) rappelle le nombre d'opérations réalisées, le numéro de la ligne d'opération sélectionnée et la date du jour.

Une gestion des pages permet l'accès rapide aux différentes pages.

Des champs de saisies avec des caractéristiques particulières dans les masques de saisie.

Des raccourcis claviers permettent d'améliorer votre productivité dans **EBP Mon Budget Perso**.

## <span id="page-15-0"></span>**Options générales du programme**

Ces options sont accessibles depuis le menu **Outils - Options du programme** ou **F10**.

Elles permettent d'adapter **EBP Budget Perso** afin de correspondre aux préférences de l'utilisateur tout comptes confondus.

La mise en place de ce paramétrage s'effectue à partir des parties suivantes :

Général, Dossier de travail, ●Son, Apparence, Mot de passe.

Une fois les options sélectionnées, vous devez valider la fenêtre par le bouton **OK**.

Vous pouvez à tout moment revenir sur les options précédentes en cliquant sur le bouton **Annuler**.

### **Astuce**

Pour obtenir les options générales et l'apparence du programme par défaut, vous devez cliquer sur le bouton **Paramètres par défaut.**

### <span id="page-16-0"></span>**Comment démarrer ?**

Une fois le programme démarré, vous pouvez atteindre, depuis la page d'accueil, les commandes :

- Créer un nouveau compte,
- Ouvrir un compte existant,
- Sauvegarder tous les comptes,
- Consulter des notes de rappel.

Les principales fonctionnalités du programme sont :

- Libre choix du symbole monétaire,
- Ventilation d'une dépense ou d'un revenu sur plusieurs catégories,
- Gestion de comptes à débit différé,
- Graphiques et états de vos dépenses, revenus etc... (y compris multi-comptes),
- Filtrage des enregistrements,
- Gestion d'un budget et visualisation multi-comptes,
- Virement inter-comptes,
- Rapprochement avec le relevé bancaire,
- Simulation d'emprunt,
- Calcul d'investissement et de prêt,
- Echéancier automatique,
- Importation de données au format CSV, Texte, QIF, OFX,
- Exportation de données au format CSV, texte, XML, HTML, QIF,
- Impression de toutes les données affichées par le programme,
- Impression d'un RIB,
- Solde multi-comptes,
- Gestion fine des tiers, colocataires, catégories, types,
- Bloc-notes avec possibilité de rappel à l'ouverture du programme,
- Calculatrice spécifique à **EBP Mon Budget Perso**,
- Enregistrement automatique des modifications,
- Conversion d'un compte dans une autre devise.

## <span id="page-17-0"></span>**Le compte exemple**

Vous pouvez ouvrir le compte " **Compte exemple.cpf** " et ainsi découvrir les fonctionnalités du logiciel.

Vous pourrez ainsi vous familiariser avec l'ajout, la modification, la suppression des enregistrements, utiliser la fonction Filtre, afficher des graphiques ou des états... avant de créer votre propre dossier-compte.

Une fois les rudiments et la logique d'utilisation de **EBP Mon Budget Perso** assimilés, vous pourrez créer votre compte.

#### <span id="page-18-0"></span>**Création d'un nouveau compte**

### <span id="page-18-1"></span>**Création d'un compte**

Pour créer un nouveau compte, vous devez vous placer dans le menu **Fichier - Créer un nouveau compte**, ou bien sélectionner l'option " **Créer un nouveau compte** " depuis la page d'accueil qui apparaît au démarrage du logiciel.

Ensuite, vous devez renseigner les différentes parties présentes dans la fenêtre de création de compte :

Dans la partie **"Général",** vous renseignez le nom du compte, la date de création, le solde initial à la date de création, le montant de découvert autorisé, le montant maximal du compte, le symbole monétaire que vous utilisez, le groupe auquel appartient le compte et le répertoire dans lequel vous souhaitez qu'il s'installe.

Dans la partie **"Personnel"**, vous renseignez les informations personnelles du propriétaire du compte. Vous avez la possibilité de sélectionner une case permettant la création automatique du propriétaire du compte en tant que colocataire.

Dans la partie **"Banque"**, vous renseignez les informations concernant la banque de la personne qui a ce compte (nom et adresse de la banque, site Internet de la banque, informations sur le RIB, IBAN, BIC et le numéro de compte).

Une fois tous les champs renseignés, cliquez sur le bouton " **Créer** ", le compte est créé puis ouvert automatiquement par **EBP Mon Budget Perso**Optima.

#### **Remarques**

Toutes les informations saisies dans la page de création de compte peuvent être consultées et pour certaines modifiées dans les paramètres du compte.

## <span id="page-19-0"></span>**Paramètres du compte**

Ces options sont accessibles depuis le menu **Compte - Paramètres de ce compte** ou **Ctrl + F7**.

Elles permettent d'adapter **EBP Mon Budget Perso** afin de correspondre aux préférences de l'utilisateur pour le compte sélectionné.

La mise en place de ce paramétrage s'effectue à partir des parties suivantes :

Général, Personnel, Banque, **OFichier**, Echéances, Contre-valeur, Annexes, Mot de passe, Alertes.

Une fois les options sélectionnées, vous devez valider la fenêtre par le bouton **OK**.

### <span id="page-20-0"></span>**Création des fiches principales**

Toutes les informations concernant les catégories, sous-catégories, tiers, colocataires et types peuvent être créées au fur et à mesure de l'utilisation du logiciel voir même automatiquement si l'option "**Compléter automatiquement les listes de saisie**" est sélectionnée.

### **Z**<br>Exemple

Les tiers que vous saisirez dans vos enregistrements pourront être automatiquement intégrés dans votre fichier tiers, et vous pourrez accéder à la fiche pour la compléter.

Dans les fiches diverses, vous avez la possibilité de créer :

- les catégories et sous-catégories,
- les tiers,
- Les colocataires,
- les types,
- les notes.

#### **Remarques**

1. Par défaut, les principaux types (les plus utilisées) sont déjà créés ainsi que les catégories et sous-catégories courantes.

2. Les fichiers types, tiers, colocataires, catégories, sous-catégories et notes sont communs à tous les comptes.

## <span id="page-21-0"></span>**Tout est prêt !**

Si vous avez suivi les différentes étapes décrites depuis le début de ce guide d'utilisation, vous avez donc créé votre compte avec les principales données nécessaires pour commencer à travailler.

Dans les étapes suivantes, vous allez donc découvrir :

- Comment saisir des enregistrements ?
- Comment télécharger un relevé bancaire ?
- Comment consulter les enregistrements ?
- Comment réaliser un rapprochement bancaire ?
- Comment saisir des échéances ?
- Comment saisir un budget ?
- Comment visualiser un graphique ?
- Comment visualiser un état ?
- Comment réaliser une simulation ?
- Comment réaliser une note ?
- Comment imprimer ?
- Comment imprimer un RIB ?
- Comment archiver des enregistrements ?
- Comment insérer des enregistrements ?
- Comment importer ?
- Comment exporter ?
- Comment sauvegarder ?
- Comment restaurer ?

### <span id="page-22-0"></span>**Comment saisir des enregistrements ?**

Pour saisir un enregistrement vous devez aller dans la page Compte et cliquer sur Ajouter dans la barre de navigation de gauche, une fiche apparaît.

Dans cette fiche, vous devez renseigner les informations suivantes :

- Saisie de la date,
- Saisie de la date de valeur,
- Saisie du type (La date de valeur est calculée automatiquement par le programme lors de la création d'un type),
- Saisie du montant,
- Saisie du colocataire,
- Saisie du tiers,
- Saisie de la catégorie ou de la sous-catégorie,
- Saisie de la note.

Il vous est possible de :

- Mémoriser les informations de ce tiers,
- Ventiler cette opération.

### **Astuce**

Vous pouvez à tous moment annuler la ventilation de l'opération en cliquant sur "Dé-ventiler cette opération".

De même, vous pouvez réaliser un virement inter-comptes et le marquage de l'enregistrement ou opération

Cet enregistrement peut à tout moment être :

dupliquer,  $\bullet$  modifier, supprimer.

### <span id="page-23-0"></span>**Comment importer un fichier QIF de Money ?**

Pour pouvoir récupérer vos comptes de « Microsoft Money » à « **EBP Mon Budget Perso** », vous devez au préalable effectuer un export des comptes et non une sauvegarde.

Par exemple, sur une version « Microsoft Money 2005 », l'export s'effectue par le menu **Fichier / Exporter** et en cochant l'option « Compatibilité QIF relative ».

De ce fait, vous aurez un fichier au format QIF contenant votre compte et vous pourrez l'importer dans le logiciel « EBP Mon Budget Perso» par le menu **Compte / Importer un fichier au format QIF** après avoir créé le compte.

Sur la page **Importer un fichier au format QIF**, vous devez sélectionner le fichier QIF.

Les données récupérées sont :

- Les écritures ventilées ou pas ;
- Les pointages et rapprochement ;
- Les catégories et sous-catégories ;
- Les n° de chèque si le type de l'écriture est "chèque" ;
- Le nom de compte associé si l'écriture est de type "Virement".

### <span id="page-24-0"></span>**Comment télécharger et importer mon relevé bancaire ?**

#### **Attention**

Avant tout import, nous vous conseillons d'effectuer une sauvegarde de votre compte.

### **Astuce**

Avant de réaliser un import, vous devez vérifier depuis le menu **Outils + Options du programme + Répertoire de travail** qu'un chemin est indiqué dans la zone "Dossier de sauvegarde des relevés de compte".

Pour télécharger votre relevé bancaire, vous devez réaliser les étapes suivantes :

- sélectionner **un compte**,
- ouvrir le menu **Internet**,
- sélectionner la commande : **Importer un relevé.**

Dans la fenêtre "**Importer un relevé**", vous devez :

- saisir l'adresse Internet de votre banque,
- cliquer sur l'icône pour accéder au site Internet de votre banque.

#### **Remarque**

Il vous est possible de pré-paramétrer l'adresse Internet de votre banque dans les paramètres du compte.

Depuis ce site, vous devez :

saisir votre identifiant et mot de passe,

télécharger votre relevé de compte au format CSV, Texte, QIF ou OFX dans le répertoire défini dans les options du programmes.

Ensuite, vous devez cliquer sur l'icône pour sélectionner le nom de votre fichier téléchargé. Le répertoire ouvert par défaut est celui défini dans le menu **Outils + Options du programme / Répertoire de travail**.

**EBP Comptes Bancaires** détecte automatiquement le format de votre fichier (Format CSV ou texte, Format QIF, Format OFX).

Cliquez sur le bouton **OK** pour ouvrir la fenêtre d'import de fichier.

#### **Attention**

Lors de l'import, veuillez à bien sélectionner les opérations que vous souhaitez importer. Par défaut, toutes les opérations notées "nouvelles" seront importées.

### <span id="page-25-0"></span>**Comment consulter les enregistrements ?**

La consultation des opérations s'effectue :

- directement depuis la page Compte,
- suite à la demande d'un filtre,

depuis le menu voir les opérations des pages Tiers, Colocataires, Catégorie et sous-catégorie, Types, Budget (Modifier le budget).

### <span id="page-26-0"></span>**Comment réaliser un rapprochement bancaire ?**

Il n'est pas obligatoire de rapprocher son compte mais c'est une opération recommandée et très rapide.

Vous devez rapprocher le compte avec le relevé bancaire reçu mensuellement en général.

Depuis la page Compte, cliquez sur Rapprocher.

La fiche " Rapprocher le compte " s'affiche.

Vous devez alors indiquer une date de relevé et le solde du relevé final de votre relevé bancaire. Lorsqu'un enregistrement correspond à celui du relevé, vous devez réaliser un pointage de celui-ci.

Lorsque toutes les opérations figurant sur le relevé ont été pointées, cliquez sur le bouton " **Rapprocher** " pour réaliser le rapprochement bancaire.

### <span id="page-27-0"></span>**Comment saisir des échéances ?**

Pour saisir une échéance, vous devez sélectionner le **menu Page - Echéancier** ou **le bouton Echéancier de la barre d'icônes**.

Vous devez utiliser l'échéancier afin d'automatiser la saisie des opérations prélevées périodiquement sur le compte.

La page échéance est découpée en 2 parties :

- La liste des fiches échéances,
- La liste des échéances à insérer dans le compte.

#### <span id="page-27-1"></span>Liste des fiches échéances

C'est à partir de cette liste que vous pouvez créer une échéance.

Pour créer des échéances, vous avez les possibilités suivantes :

- Saisir une opération puis l'ajouter à l'échéancier,
- Créer une échéance depuis la page échéance.

Les champs obligatoires sont :

- la date de début, la périodicité,  $\bullet$  le type. le colocataire,
- le tiers, la catégorie.

Vous pouvez sélectionner une échéance et l'envoyer directement dans le budget.

Chaque échéance peut à tout moment être :

 $•$  modifier, supprimer.

#### <span id="page-27-2"></span>Liste des échéances à insérer

Cette liste est renseignée uniquement si l'option " **Insérer cette échéance jusqu'à la date limite** " de la fiche " Paramètres du compte " n'est pas cochée.

Dans le cas où l'échéancier serait paramétré pour fonctionner de manière semi-automatique, sélectionnez une opération, cliquez sur le bouton " **Saisir** " afin d'insérer l'échéance sélectionnée dans le compte.

### <span id="page-28-0"></span>**Comment saisir un budget ?**

Pour saisir un budget, vous devez sélectionner le **menu Page - Budget** ou **le bouton Budget de la barre d'icônes.**

Le budget vous permet de prévoir des dépenses ou des revenus connus puis de vérifier, en temps réel, si les objectifs sont respectés. Un budget est calculé grâce aux catégories saisies dans le compte. Il est donc conseillé de classer ses dépenses ou ses revenus avec une grande rigueur lors de la saisie des enregistrements dans le compte.

La page budget se présente en 2 parties :

la partie Création du budget, la partie Visualisation du budget.

### <span id="page-28-1"></span>Création du budget

Pour créer un budget, vous avez les possibilités suivantes :

Saisir une opération puis par le menu contextuel, appeler l'option ajouter au budget, créer un budget depuis la page budget.

Chaque budget peut à tout moment être :

dupliquer, modifier, supprimer.

<span id="page-28-2"></span>Pour chaque budget, vous avez la possibilité de "voir les opérations".

#### Visualisation du budget

L'état du budget est mis à jour immédiatement lorsque les opérations sont modifiées dans la page "Modifier le budget" ainsi que dans la page "Compte".

Le budget affiché correspond au mois en cours, c'est l'état par défaut, il est possible de consulter un budget pour une autre période.

A partir du budget du compte ouvert, il vous est possible de visualiser le réalisé de plusieurs comptes.

Si vous gérez les alertes (**Paramètres du compte - Alertes**), lors de l'ouverture du compte ou par le **menu Compte + Alertes**, vous avez la possibilité de voir si votre budget est dépassé (dépense), non atteint (revenu) ou s'il est correct (pas d'alerte).

Le budget affiché peut faire l'objet par la suite d'un traitement particulier (export du budget possible dans différents formats).

#### **Remarque**

Il est possible de **ne pas afficher les données qui donnent comme résultat un nul** afin d'améliorer la lisibilité du tableau. Cette option est accessible depuis la fiche " Options du programme ", touche de raccourci **F10**, **onglet général**, case à cocher " **Masquer les données nulles dans les graphiques, les états et les budgets "**.

## <span id="page-29-0"></span>**Comment visualiser un graphique ?**

Pour visualiser un graphique, vous devez sélectionner le **menu Page - Graphiques** ou **le bouton Graphiques de la barre d'icônes**.

Les graphiques sont calculés en fonction :

- des catégories ou des sous-catégories renseignées dans la page Catégories,
- des tiers renseignés dans la page Tiers,
- des types renseignés dans la page Types.

Ces différents éléments doivent être sélectionner lors de la création des enregistrements.

Le graphique affiché par défaut est celui des dépenses par catégories du mois en cours.

Le graphique affiché peut faire l'objet par la suite :

d'une impression,

d'un traitement particulier (copie du graphique possible dans différents formats).

#### **Remarque**

Il est possible de **ne pas afficher les données qui donnent comme résultat un nul** afin d'améliorer la lisibilité de certain graphique. Cette option est accessible depuis la fiche " Options du programme ", touche de raccourci **F10**, **onglet général**, case à cocher " **Masquer les données nulles dans les graphiques, les états et les budgets "**.

### **Astuce**

Pour le graphique par secteur, certaines étiquettes peuvent être superposées. Ces superpositions sont dues à un pourcentage dont la valeur est proche de zéro. Vous avez la possibilité de regrouper ces valeurs dans un secteur "Autres" en sélectionnant l'option " **Regrouper les données des graphiques par secteurs ne dépassant pas X % du total** " depuis l'onglet '**Général**' des options du programme.

### <span id="page-30-0"></span>**Comment visualiser un état ?**

Pour visualiser un état, vous devez sélectionner le **menu Page - Etats** ou **le bouton Etats de la barre d'icônes**.

Les états sont, comme les graphiques, calculés en fonction :

- des catégories ou des sous catégories renseignées dans la page Catégories,
- des tiers renseignés dans la page Tiers,
- des types renseignés dans la page Types.

Ces différents éléments doivent être sélectionner lors de la création des enregistrements.

L'état affiché par défaut est celui du mois en cours.

L'état affiché peut faire l'objet par la suite :

d'une impression,

d'un traitement particulier (export de l'état possible dans différents formats).

### **Remarque**

Il est possible de **ne pas afficher les données qui donnent comme résultat un nul** afin d'améliorer la lisibilité de certain état. Cette option est accessible depuis la fiche " Options du programme ", touche de raccourci **F10**, **onglet général**, case à cocher " **Masquer les données nulles dans les graphiques, les états et les budgets "**.

### <span id="page-31-0"></span>**Comment réaliser une simulation ?**

Pour réaliser une simulation d'emprunt ou de prêt, vous devez sélectionner le **menu Page - Simulation** ou **le bouton Simulation de la barre d'icônes**.

Ce module vous permet de calculer un emprunt et d'afficher le résultat sous la forme d'un tableau d'amortissement.

Remplissez les zones ou sélectionnez les options dans les cases à cocher et dans la liste, cliquez sur le bouton " **Calculer** ".

Vous pouvez enregistrer chaque simulation et les re-charger quand vous le souhaitez.

La simulation affichée peut faire l'objet par la suite d'un traitement particulier (export de la simulation possible dans différents formats).

### <span id="page-32-0"></span>**Comment réaliser une note ?**

Pour réaliser une note, vous devez sélectionner le **menu Pages - Notes** ou le **bouton Notes de la barre d'icônes**.

Vous pouvez utiliser la page des notes afin de mémoriser des tâches ou des événements à venir.

Pour créer une note, vous devez saisir le libellé de la note, la date de rappel (éventuellement) et cliquer sur "**OK**". Vous avez également la possibilité de saisir un commentaire sur celle-ci dans la partie droite de la fenêtre.

Chaque note peut à tout moment être :

- modifier,
- supprimer.

Vous retrouverez ces notes dans la page Accueil, si le délai de rappel de celles-ci est dépassé. Ce délai est paramétrable dans les options du programme - partie Générale.

## <span id="page-33-0"></span>**Option du compte - Alertes**

**EBP Mon Budget Perso** permet de gérer les alertes.

<span id="page-33-1"></span>Cette partie permet de déterminer les alertes qui seront actives.

### Liste des alertes disponibles

Les alertes disponibles sont :

- le dépassement du découvert autorisé,
- le dépassement du montant maximal du compte,
- les échéances générées automatiquement,
- le dépassement de budget :
	- par catégories et sous-catégories,
		- par total des revenus et dépenses et budget total.

### <span id="page-33-2"></span>Activation d'une alerte

Pour qu'une alerte soit active, vous devez cocher la "case" qui précède le libellé de l'alerte.

Pour valider votre choix d'alerte, cliquez sur **OK**.

Lors de la "prochaine ouverture du compte" ou par le menu **Comptes + Alerte**s, vous pouvez voir si des alertes sont déclenchées.

#### **Remarque**

Lorsque vous activez le menu **Compte + Alertes** et qu'**aucune alerte n'est sélectionnée** dans les paramètres du compte, vous aurez un message d'information.

### <span id="page-34-0"></span>Les impressions

### <span id="page-34-1"></span>**Impression**

Cette fonction est disponible depuis le **Menu Fichier - Imprimer** ou sur toutes les fiches imprimables par le **Menu contextuel** (clic droit + imprimer), le bouton **Imprimer...** ou la combinaison de touches **CTRL+I**.

#### <span id="page-34-2"></span>Principe

Le principe de cette fonction est d'imprimer la page en cours.

Vous avez la possibilité de sélectionner :

- une imprimante différente de celle par défaut,
- le nombre d'exemplaires, assemblés ou non.

### **Remarque**

<span id="page-34-3"></span>Il est impossible de déterminer la zone d'impression. C'est obligatoirement TOUT.

#### Mise en œuvre

**EBP Mon Budget Perso** permet d'imprimer :

- ●Le compte
- Le graphique de la page d'accueil ou de la page Graphiques,
- L'état,
- L'échéancier,
- ●Le budget,
- Les tiers,
- **OLes colocataires**,
- Les catégories,
- Les types,
- Le tableau d'amortissement (Simulation),
- Une note,
- Le solde multi-comptes,
- Un RIB,
- La calculatrice financière,
- La calculatrice de **EBP Mon Budget Perso,**
- La fiche Détails sur un enregistrement.

### <span id="page-35-0"></span>**Imprimer le compte**

L'impression du compte peut être réalisée à partir des endroits suivants :

- la page Compte puis le **Menu Fichier - Imprimer**,
- la page Compte puis le **Menu contextuel** (clic droit + Imprimer le compte),
- le bouton **Imprimer le compte** de la page Compte,
- la page Compte puis la combinaison de touches **CTRL+I**,
- la page Etats puis le **Menu contextuel** (clic droit + Imprimer le compte),
- la page Etats puis le bouton **Imprimer le compte**.

Contrairement aux autres impressions, vous pouvez effectuer un paramétrage sur la fenêtre d'impression du compte.

#### **Remarque**

Si vous ne souhaitez pas voir apparaître les colocataires sur l'impression du compte, vous devez au préalable dé-sélectionner la case à cocher "Afficher les colocataires" présente dans la barre de navigation de la page Compte.

#### <span id="page-35-1"></span>Paramétrage de la fenêtre d'impression

<span id="page-35-2"></span>La fenêtre d'impression du compte est divisée en 3 parties :

#### **La période d'impression**

Vous pouvez sélectionner une période dans les listes " Mois " et " Année ". Mais vous pouvez aussi, après avoir coché la case "Autre période", saisir une date de début et une date de fin qui sera prise en considération pour l'édition des opérations du compte.

### **Astuce**

Si vous avez réalisé un tri ou un filtre sur le compte et que vous souhaitez que l'impression du compte coïncide à ce que vous avez à l'écran, vous n'avez pas de période à sélectionner. Il vous suffit de cliquer sur l'option "**Imprimer la vue comme à l'écran**".

#### <span id="page-35-3"></span>**Le choix du descriptif imprimé**

Par défaut, les types et les tiers sont toujours imprimés et vous avez la possibilité de choisir le reste du descriptif à imprimer :

- uniquement les catégories et les sous-catégories,
- uniquement les notes,
- les 3 lignes comme dans le livre de compte (tiers + catégories/sous-catégories + notes).

#### <span id="page-35-4"></span>**L'exécution de la commande**

Après avoir choisi la période et le descriptif, vous pouvez lancer l'une des commandes suivantes :

- $•$ Imprimer,
- Aperçu avant impression,
- Aide,
- Annuler.

#### **Remarque**

Suite à la sélection du bouton **Imprimer**, il est impossible de déterminer la zone d'impression. C'est obligatoirement TOUT.

#### **Remarque**

Suite à la sélection du bouton **Annuler**, l'impression du compte ne sera pas réalisée
## **Imprimer un RIB**

L'impression d'un RIB est possible depuis le Menu **Compte - Imprimer un RIB**.

Ce relevé est destiné à être remis, sur leur demande, à vos créanciers ou débiteurs appelés à faire inscrire des opérations à votre compte (virements, prélèvements, etc...).

Son utilisation vous garantit le bon enregistrement des opérations en cause et vous évite ainsi des réclamations pour erreurs ou retards d'imputation.

L'impression d'un RIB nécessite que les renseignements notés dans les onglets " Personnel " et " Banque " de la fiche " Paramètres du compte " soient corrects.

La sortie imprimée est identique à la vue affichée à l'écran, trois exemplaires sont disposés sur une feuille au format A4.

### Archiver/Insérer des enregistrements

## **Comment archiver des enregistrements ?**

L'archivage des enregistrements permet d'enlever les enregistrements d'une période définie (en cas de clôture d'une année par exemple).

L'archivage des enregistrements s'effectue depuis le menu **Compte - Archiver des enregistrements**.

Cette fonction permet d'archiver dans un fichier des enregistrements devenus inutiles. La clôture d'une année est l'utilisation principale de cette procédure.

Après avoir répondu au message de sauvegarde (il est fortement conseillé de réaliser cette sauvegarde), depuis la boîte " **Archiver des enregistrements** " , renseignez les informations et cliquez sur le bouton "**Ok**".

### **Remarque**

Si des opérations dans l'échéancier englobent la période choisie pour l'archivage, modifiez cette opération de l'échéancier avant d'archiver des enregistrements.

## **Comment insérer des enregistrements ?**

L'insertion des enregistrements permet d'ajouter des enregistrements précédemment archiver pour une période définie.

L'insertion des enregistrements s'effectue depuis le menu **Compte - Insérer les enregistrements d'une archive**.

Cette fonction permet de réinsérer des enregistrements déjà archivés.

Une archive réalisée par le programme n'est ni plus ni moins qu'un compte et de ce fait cette fonction peut permettre d'importer des enregistrements d'un autre compte.

Après avoir répondu au message de sauvegarde (il est fortement conseillé de réaliser cette sauvegarde), depuis la boîte " Ouvrir un compte... " , renseignez les informations et cliquez sur le bouton "Ok".

## Importer / Exporter

## **Comment importer ?**

## **Attention**

Avant tout import, nous vous conseillons d'effectuer une sauvegarde de votre compte.

Vous avez la possibilité d'importer les opérations d'un compte.

La commande d'import est accessible depuis le Menu **Compte - Importer ...**.

Cette fonction permet d'importer dans le compte un fichier dont le format est spécifique.

**EBP Mon Budget Perso** permet d'importer sous trois formats :

Format Texte ou CSV, Format QIF, Format OFX.

Ce fichier peut être téléchargé à partir du serveur d'une banque par exemple ou être créé par un autre programme.

## **Comment exporter ?**

Vous avez la possibilité d'exporter les opérations d'un Compte, un Etat, un Budget ou une Simulation dans différents formats.

**EBP Mon Budget Perso** permet d'exporter sous quatre formats :

Format CSV ou texte brut, Format HTML, Format XML, Format QIF.

## **Remarque**

Pour tous les formats, la partie **Période** n'est pas sélectionnable pour les exports des **états**, **budgets** et **simulation**. Elle est grisée, il n'y a pas de période à définir, c'est obligatoirement toutes les lignes.

### Sauvegarder / Restaurer

## **Comment sauvegarder ?**

La sauvegarde de tous les comptes vous permet de faire une sauvegarde globale et complète de tous les fichiers se trouvant dans le dossier de travail du programme.

## **Remarque**

La sauvegarde est le seul moyen de pouvoir retrouver votre travail si votre compte a été malencontreusement supprimé ou endommagé.

Par le Menu **Fichier - Sauvegarder tous les comptes**, vous accédez à l'assistant de sauvegarde qui vous permet de sélectionner le ou les comptes à sauvegarder (par défaut tous), sélectionner le répertoire de sauvegarde et lancer la procédure.

## **Comment restaurer ?**

Ce traitement vous permet de récupérer les données sauvegardées sur un support externe ou sur votre disque dur.

### **Attention**

Toutes les données qui auront été saisies, après la dernière sauvegarde, seront effacées.

Par le menu **Fichier - Restaurer tous les comptes**, vous accédez à l'assistant de restauration qui vous permet de sélectionner le compte à restaurer et lancer la procédure.

Cette option permet de restaurer tout ou partie des comptes mais également le fichier partagé " **Comptes Bancaires.xmf** ".

## **Manuel de référence**

### Caractéristiques générales et ergonomie

## **Présentation de l'interface**

**EBP Mon Budget Perso** évolue dans un environnement Windows 98 ou supérieur. Aussi, les règles de fonctionnement à l'intérieur du logiciel restent les mêmes que votre environnement de travail quotidien :

L'apparence des grilles, page d'accueil, fiches, icônes, graphiques...

Des menus déroulant avec une liste de commandes à exécuter.

Des barres d'outils et d'application (au dessous des menus du haut de l'écran) permettent l'accès rapide aux commandes les plus utilisées par simple clic sur les icônes.

Une barre de navigation (sur le côté Gauche de l'écran) permet de lancer rapidement des options concernant la fenêtre.

Une barre d'état (en bas de l'écran) rappelle le nombre d'opérations réalisées, le numéro de la ligne d'opération sélectionnée et la date du jour.

- Une gestion des pages permet l'accès rapide aux différentes pages.
- Des champs de saisies avec des caractéristiques particulières dans les masques de saisie.

Des raccourcis claviers permettent d'améliorer votre productivité dans **EBP Mon Budget Perso**.

#### **Options du programme**

## **Général**

Nous vous conseillons de paramétrer cette partie avec la plus grande attention. Car elle détermine le comportement de plusieurs fonctions disponibles dans le logiciel.

#### **Afficher le solde à la suite du nom du compte dans la liste d'ouverture rapide :**

Permet de montrer le solde de tous les comptes dans la liste de la page d'accueil et d'afficher les comptes dans le graphique de cette même page. Cette option est cochée par défaut.

### **Format d'affichage de la date dans les grilles :**

Il est possible de formater la date de plusieurs façons dans la colonne " Date " de la grille du compte. Le fait de changer de style de formatage ne modifie pas la saisie des zones qui demandent des dates en entrée comme dans la fiche " Ajouter un enregistrement " qui reste au format " jj/mm/aaaa ". Le format d'affichage par défaut est dd/mm/yyyy.

#### **Masquer les données nulles dans les graphiques, les états et les budgets :**

Lorsqu'une catégorie, un tiers ou un type donne comme résultat un nul, il est possible de ne pas afficher ce résultat et la donnée associée, ceci permet d'avoir un graphique, un état ou un budget plus lisible. Si cette option n'est pas cochée, toutes les données seront affichées, y compris les résultats nuls. Cette option n'est pas cochée par défaut.

#### **Regrouper les données des graphiques par secteur, ne dépassant pas X % du total :**

Lorsque plusieurs catégories, tiers ou types donnent un résultat proche de zéro, vous avez la possibilité de fusionner dans un secteur "Autres" toutes les données dont le pourcentage ne dépasse pas X % du total.

La valeur de X par défaut est 5.

Cette option n'est pas cochée par défaut.

#### **Avertir avant de modifier une opération marquée comme " R " :**

Un enregistrement marqué comme rapproché " R " ne devrait pas être modifié puisque celui-ci a fait l'objet d'un rapprochement avec votre relevé bancaire. A chaque tentative de modification ou de suppression d'un enregistrement de ce type, le programme affiche un message d'avertissement. Décochez cette case pour annuler l'apparition systématique de ce message. Cette option est cochée par défaut.

#### **Compléter automatiquement les listes de saisies :**

Dans les fiches de saisies, certaines zones peuvent mémoriser les nouveaux éléments dans la mesure où ils ne sont pas déjà dans les listes. Décochez cette case pour annuler la mémorisation automatique. Cette option est cochée par défaut.

Les nouveaux éléments mémorisés peuvent être un tiers, un colocataire, une catégorie ou une souscatégorie.

### Exemple

Dans la fiche " Ajouter un enregistrement ", à chaque saisie d'un nouveau tiers, d'un nouveau colocataire ou d'une nouvelle catégorie, le programme vérifie si cet élément est présent dans la liste et l'ajoute dans le cas contraire.

#### **Afficher les lignes de séparation dans les grilles :**

Afficher ou non le quadrillage dans la grille du compte. Cette option est cochée par défaut.

#### **Vérifier les notes les ... jours suivants :**

Si un rappel de notes est situé entre la date du jour et la date du jour majorée de ce chiffre, la note est affichée dans la liste des notes de la page d'accueil. La valeur par défaut est 31.

#### **Hauteur des lignes quand la grille affiche sur 3 lignes (Tiers/Catégories/Notes) :**

Lorsque la case " Afficher sur 3 lignes " située au-dessus de la grille du compte est cochée, la hauteur des lignes de cette grille peut être ajustée. La valeur par défaut est 46.

#### **Nombre minimum de chiffres dans les n° de chèques :**

Lors de la saisie d'un enregistrement comportant un n° de chèque, le programme formate automatiquement celui-ci sur sept chiffres. Si le n° est inférieur à sept chiffres, **EBP Mon Budget** 

**Perso** ajoute autant de zéros que nécessaire devant le nombre. Cette valeur peut être modifiée. Laissez 0 dans cette zone afin de ne pas formater ce n°. La valeur par défaut est 7.

#### **Demander confirmation avant de quitter le programme :**

A chaque fois que le programme est fermé, un message demande une confirmation avant de fermer l'application. Décochez cette case pour ne plus afficher ce message. Cette option est cochée par défaut.

## **Dossier de travail**

Nous vous conseillons de paramétrer cette partie avec la plus grande attention. Ces répertoires permettent de savoir où sont enregistrés les dossiers que vous avez créés et sauvegardés.

### Dossier de travail

Ce répertoire est celui dans lequel le logiciel recherche vos comptes, ainsi il peut les afficher dans la liste d'ouverture rapide de la page d'accueil.

Le dossier de travail est créé par défaut à l'installation du programme dans le répertoire " *Mes documents* " et il se nomme " *Comptes* ".

Le groupement des comptes dans un dossier permet une meilleure gestion des fichiers et facilite les sauvegardes. Seuls les comptes groupés dans le dossier de travail peuvent faire l'objet d'un virement intercomptes et d'un affichage multi-comptes.

Si vous désirez utiliser un autre dossier, cliquez sur le bouton " **Changer** " et rechercher le nouveau répertoire.

### **Remarque**

Il est fortement recommandé de séparer totalement les données (Comptes etc...) du logiciel et ceci dans tous les cas y compris avec un autre produit. L'idéal, si possible, est de créer un dossier de travail sur une partition ou un lecteur différent. Ne négligez pas la création d'une sauvegarde journalière. **EBP Mon Budget Perso**  permet de créer celle-ci facilement et rapidement.

### Dossier de sauvegarde

A la fermeture d'un compte, **EBP Mon Budget Perso** peut réaliser automatiquement une sauvegarde de celuici dans un dossier choisi dans cette zone.

Une copie du fichier est crée dans le dossier de sauvegarde sélectionné.

Pour activer cette option, cochez la case " **A la fermeture d'un compte, le sauvegarder automatiquement dans le dossier** ", cliquez sur le bouton " **Changer** " et recherchez le dossier de sauvegarde.

### Dossier de sauvegarde des simulations d'emprunt

A partir de la page Simulation, vous avez la possibilité d'enregistrer ou de charger des simulations. Vous devez indiquer dans cette zone le répertoire ou seront stockés les simulations réalisées.

Ce répertoire sera proposé à chaque demande d'enregistrement de simulation. De même, il s'ouvrira automatiquement à chaque demande de chargement d'une simulation existante.

Vous pouvez cliquer sur le bouton " **Changer** " et rechercher le dossier ou vous souhaitez placer les simulations.

### Dossier de sauvegarde des relevés de compte

A partir de la fenêtre "Importer un relevé", vous avez la possibilité de sélectionner le fichier "Relevé de compte à importer". Vous devez indiquer dans cette zone le répertoire ou sont stockés vos relevés de comptes à importer.

Ce répertoire sera proposé à chaque demande de sélection du fichier "Relevé de compte à importer".

Vous pouvez cliquer sur le bouton " **Changer** " et rechercher le dossier ou vous souhaitez placer vos relevés à importer.

## **Son**

Cette partie permet d'accompagner l'utilisation d'**EBP Mon Budget Perso** avec de la musique. Les fichiers sons sont obligatoirement de type WAV.

### **Attention**

Pour ces options, l'ordinateur doit être équipé d'une carte son.

#### **Jouer une musique au lancement du programme**

Il est possible d'accompagner le démarrage de **EBP Mon Budget Perso** avec une musique. Cliquez sur le bouton " **Parcourir** " depuis la boîte " **Sélectionner un fichier WAV** ", et choisissez le fichier désiré. Vous pouvez écouter le fichier son en cliquant sur le bouton " **Tester** ".

Pour supprimer la lecture de ce fichier au démarrage, cliquez sur le bouton " **Aucun** ".

#### **Activer le son**

Certaines manipulations dans l'interface du logiciel sont appuyées par un son. Pour ne plus entendre ces sons, décochez la case " **Activer les sons** ".

### Exemple

La validation de la saisie d'un nouvel enregistrement provoque l'émission du son " Caisse enregistreuse ".

## **Apparence**

Cette partie vous permet de réaliser la personnalisation visuelle du programme.

### Zones personnalisables

#### **Couleurs**

Vous avez la possibilité de définir des couleurs particulières pour certaines zones.

Pour les grilles du compte, vous pouvez définir les couleurs :

- des lignes impaires,
- des lignes paires,
- de la ligne sélectionnée,
- de la police sélectionnée.

Pour la page d'accueil, vous pouvez définir les couleurs :

- du Fond de page, du Fond des titres des 4 parties (Fond des labels),
- du Fond des listes,
- de la sélection d'un bouton (barre d'icône des pages).

Vous avez également la possibilité de définir l'apparence :

- de la couleur des fiches,
- du support des labels : couleur de la barre de titre,
- du dégradé icônes début,
- du dégradé icônes fin,
- du panneau de gauche.

#### **Choix de l'affichage**

Cette partie vous permet de définir la visualisation de différentes zones de la page d'accueil ainsi que la barre des icônes :

- Afficher le dégradé dans le graphique principal,
- Afficher le graphique de la page d'accueil en couleurs,
- Afficher la barre d'icônes,
- Encadrer les listes de la page d'accueil.

### Enregistrement d'un style

Une fois que vous avez paramétré les zones que vous souhaitiez paramétrer, vous avez la possibilité de sauvegarder votre style.

Pour cela, vous devez cliquer sur le bouton ''**Enregistrer le style**''. Dans la fenêtre d'enregistrement, saisissez le nom du nouveau style, gardez le ''**format pcc**'' et cliquez sur ''**Enregistrer**''.

En cas de changement de style, vous pourrez ainsi rappeler votre style personnalisé.

### Changement de style

Vous pouvez à tout moment changer un style.

Pour cela, cliquez sur le bouton ''**Changer un style**'' puis sélectionnez un style existant et cliquez sur le bouton ''**Ouvrir**''.

Si ce style ne vous convient pas, recommencez l'opération.

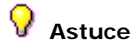

Pour revenir au style d'origine, cliquez sur le bouton " **Paramètres par défaut** ".

## **Mot de passe**

Il est possible de protéger l'ouverture du logiciel avec un mot de passe de 10 caractères maximum. Ce mot de passe est valable pour la totalité du logiciel (Pour tous les comptes).

### Saisi du mot de passe

Saisissez le mot de passe puis confirmez celui-ci dans la zone " **Confirmer le mot de passe** ".

### **Attention**

Lors de la saisie, faites attention à la différence entre les majuscules et les minuscules. Pensez à noter votre mot de passe car en cas d'oubli, il sera impossible de démarrer **EBP Mon Budget Perso**.

### **Remarque**

Si une différence est détectée entre la zone ''**Mot de passe**'' et la zone ''**Confirmer le mot de passe**'', le mot de passe ne sera pas validé.

Un message vous avertira de l'erreur et vous pourrez :

saisir la confirmation que vous n'aviez pas saisie auparavant,

re-saisir la confirmation correctement,

supprimer la confirmation et le mot de passe et recommencer la saisie.

### Supprimer un mot de passe

Vous devez effacer les zones de saisies, puis valider par le bouton **OK**.

### Données

## **Page des catégories**

Cette page est accessible depuis le **menu Page - Catégories** ou **le bouton Catégories de la barre d'icônes**.

### **Attention**

**Les catégories ainsi que les sous-catégories sont communes à tous les comptes.**

### **Remarque**

**Une bonne gestion des catégories permet de mieux gérer son budget.**

### Gestion des éléments de la liste

Depuis la page " **Catégories** ", il est relativement aisé de gérer les éléments de la liste.

Depuis la barre verticale de gauche, il est possible d'ajouter, modifier, supprimer des catégories ainsi que des sous-catégories.

L'ajout et la modification d'une catégorie ou s/catégorie, consiste à saisir un nom et à valider celle-ci par le bouton **Valider**.

Il est possible à tout moment d'**Annuler** la création ou modification de la fiche.

### **Remarques**

Pour créer une sous-catégorie, vous devez avoir sélectionner au préalable la catégorie dont va dépendre la sous-catégorie.

Le nombre de catégories et de sous-catégories n'est pas limité.

Toutefois, afin de permettre une visibilité convenable dans les graphiques, surtout pour des résolutions inférieures à 1024 / 768, il est conseillé de limiter les catégories à 16 et de créer des sous-catégories (16 également).

### Liste des catégories

Depuis la barre de navigation, vous pouvez :

utiliser les boutons "**Tout développer** " (affichage des catégories + sous-catégories associées) et " **Tout réduire** " (affichage uniquement des catégories) afin de déployer ou réduire l'arbre des Catégories / Sous-catégories ;

- voir les opérations liées à la catégorie ou sous-catégorie saisie ;
- imprimer les catégories ;
- accéder à l'aide en ligne.

### **Astuce**

**Pour déplacer une sous-catégorie vers une autre catégorie**, sélectionnez celle-ci dans la liste et, tout en tenant appuyé le *bouton gauche de la souris*, glissez puis lâchez la sous-catégorie sur la catégorie parente.

#### **Ajout automatique de catégorie / sous-catégorie dans la liste :**

Lors de la saisie d'un nouvel enregistrement ou de l'affectation d'une valeur, la catégorie peut être mémorisée dans le fichier Catégories dans la mesure où elle n'est pas déjà dans la liste Catégories. Pour cela, vous devez cocher l'option ''Compléter automatiquement les listes de saisies'' dans les options du programme.

#### **Menu contextuel**

Par un clic sur le bouton droit de la souris, vous accédez aux fonctions :

Ajouter une catégorie,

- Ajouter une sous-catégorie,
- Modifier le libellé,

Supprimer, Voir les opérations, Imprimer les catégories, Accéder à l'Aide.

## **Page des colocataires**

Cette page est accessible depuis le **menu Page - Colocataires** ou **le bouton Colocataires de la barre d'icônes**.

### **Attention**

**Les colocataires sont communs à tous les comptes**.

### Gestion des éléments de la liste

La barre de navigation de la page Colocataires, vous permet de :

- Ajouter un colocataire,
- Modifier le colocataire,
- Supprimer le colocataire,
- Ajout du propriétaire,
- Voir les opérations,
- Imprimer les colocataires,
- Accéder à l'Aide.

### La liste des Colocataires

Les éléments visibles dans cette liste sont :

- Le nom du colocataire,
- Le téléphone du colocataire,
- Le commentaire saisi sur sa fiche.

## **Astuce**

#### **Ajout automatique des colocataires dans la liste :**

Lors de la saisie d'un nouvel enregistrement ou de l'affectation d'une valeur, le colocataire peut être mémorisé dans le fichier Colocataire dans la mesure où il n'est pas déjà dans la liste Colocataires. Pour cela, vous devez cocher l'option ''Compléter automatiquement les listes de saisies'' dans les options du programme.

#### **Menu contextuel**

Par un clic sur le bouton droit de la souris, vous accédez aux fonctions :

- Ajouter un colocataire,
- Modifier le colocataire,
- Supprimer le colocataire,
- Ajout du propriétaire,
- Voir les opérations,
- Imprimer les colocataires,
- Accéder à l'Aide.

## **Page des notes**

Cette page est accessible depuis le **menu Pages - Notes** ou **le bouton Notes de la barre d'icônes** Utiliser la page des notes afin de mémoriser des tâches ou des événements à venir.

#### **Attention**

**Les notes sont communes à tous les comptes.**

### Gestion des éléments de la liste

La barre de navigation des notes, vous permet de

- Ajouter une note,
- Modifier une note,
- Supprimer une note,
- Imprimer la note,
- Accéder à l'Aide.

### La liste des notes

Pour toutes les notes, vous avez la possibilité de saisir un descriptif dans la partie à droite de la liste des notes. Le menu contextuel de cette partie, vous permet de gérer le contenu (copier, coller, couper, supprimer...).

#### **Menu contextuel de la liste**

Par un clic sur le bouton droit de la souris, vous accédez au menu contextuel et vous avez la possibilité de :

Ajouter une note, Modifier une note, Supprimer une note, Imprimer la note, Accéder à l'aide.

## **Page des tiers**

Cette page est accessible depuis le **menu Page - Tiers** ou **le bouton Tiers de la barre d'icônes**.

### **Attention**

**Les tiers sont communs à tous les comptes**.

### Gestion des éléments de la liste

La barre de navigation de la page tiers, vous permet de :

- Ajouter un tiers,
- Modifier le tiers,
- Supprimer le tiers,
- Rechercher un tiers,
- Voir les opérations,
- **Imprimer les tiers,**
- Accéder à l'Aide.

### La liste des Tiers

Les éléments visibles dans cette liste sont :

- ●Le nom du tiers,
- Le téléphone du tiers,
- Le commentaire saisi sur sa fiche.

## **Remarque**

Si l'option **"Mémoriser cette opération"** est sélectionnée et les champs renseignés sur la fiche tiers, lorsque celui-ci sera sélectionné dans la fiche de saisie d'un nouvel enregistrement, les zones seront automatiquement remplies par ces informations.

## **Astuce**

#### **Ajout automatique des tiers dans la liste :**

Lors de la saisie d'un nouvel enregistrement ou de l'affectation d'une valeur, le tiers peut être mémorisé dans le fichier Tiers dans la mesure où il n'est pas déjà dans la liste tiers. Pour cela, vous devez cocher l'option ''Compléter automatiquement les listes de saisies'' dans les options du programme.

#### **Menu contextuel**

Par un clic sur le bouton droit de la souris, vous accédez aux fonctions :

- Ajouter un tiers,
- Modifier le tiers,
- Supprimer le tiers,
- Rechercher un tiers,
- Voir les opérations,
- **Imprimer** les tiers,
- Accéder à l'Aide.

## **Page des types**

Cette page est accessible depuis le **menu Page - Types** ou **le bouton Types de la barre d'icônes**.

### **Attention**

**Les types sont communs à tous les comptes.**

### Gestion des éléments de la liste

La barre de navigation de la page Types vous permet de :

- Ajouter un type,
- Modifier le type,
- Supprimer le type,
- Voir les opérations,
- Imprimer les types,
- Accéder à l'Aide.

### **Remarque**

Pour chaque type, il est possible de déterminer un débit différé.

### La liste des Types

Les types qui figurent dans cette liste sont ceux qui apparaissent dans la fiche de saisie ou de modification des enregistrements du compte. L'ajout, la modification ou la suppression d'éléments dans cette liste est répercuté dans la liste " **Type** " de la fiche de saisie des enregistrements.

Les éléments visibles dans cette liste sont :

Nom du type, La description du type, Le sens de l'opération.

#### **Menu contextuel**

Par un clic sur le bouton droit de la souris, vous accédez aux fonctions :

- Ajouter un type,
- Modifier le type,
- Supprimer le type,
- Voir les opérations,
- **Imprimer les types,**
- Accéder à l'Aide.

Mon Budget Perso 2010 Aide

## **Compte**

#### **Nouveau**

## **Créer un nouveau compte**

Cette commande est accessible depuis le Menu **Fichier - Créer un nouveau Compte, CTRL+N**. Cette fonction permet de créer un compte "vide". **EBP Mon Budget Perso** peut gérer un nombre de compte illimité.

### Paramétrage des informations du compte

La mise en place de ce paramétrage s'effectue à partir des parties suivantes :

#### **Page " Général "**

Seuls le nom du compte et la date de création sont obligatoires, mais il est fortement recommandé de renseigner les autres.

**Nom du compte à créer :** saisissez le nom du compte. Il est inutile de taper l'extension de fichier, elle est automatiquement ajoutée par le programme (.cpf).

**Date de création :** Indiquez la date de création de ce nouveau compte. Par défaut, le programme indique la date du jour.

**Solde initial :** Tapez le solde de début du compte (si négatif tapez comme ceci : -10000), cette zone est facultative.

#### **Remarque**

Suite à la création du compte, dans la page compte, une opération à la date de création et d'un montant correspondant au solde initial avec le libellé "Création du compte" est créée.

C'est à partir de cette opération que vous pourrez si vous le souhaitez modifier le solde initial de votre compte.

**Montant de découvert autorisé :** Le montant que vous pouvez saisir ici correspond au montant minimal que vous vous autorisez sur le compte ou au montant de découvert que vous avez négocié avec votre banque.

Vous n'avez pas besoin de saisir de signe négatif (-) devant, il est automatiquement pris comme inférieur à zéro.

**Montant maximal du compte :** Ce montant correspond à la limite maximal que vous vous autorisé sur le compte afin de pouvoir déterminer si vous pouvez ou non dépenser plus que prévu, investir ou épargner.

**Symbole monétaire pour ce compte** : Saisissez le symbole. Le bouton " **Symbole monétaire de Windows** " inscrit le symbole sélectionné dans le panneau de configuration du système dans les paramètres régionaux.

**Groupe pour ce compte :** Sélectionnez ou tapez un nouveau nom de groupe pour ce compte. Créer un groupement de comptes permet de hiérarchiser l'affichage des comptes par catégories dans la liste d'ouverture rapide des fichiers située sur la page d'accueil, cela permet également de créer des sous-totaux lors de l'affichage du solde multi-comptes.

**Enregistrer le compte dans le dossier :** Les comptes sont crées et enregistrés dans le dossier de travail de **EBP Mon Budget Perso**, il est possible de créer un compte dans un autre dossier mais celuici ne s'affichera pas dans la liste des comptes de la page d'accueil et ne sera pas pris en compte lors du solde multi-comptes.

#### **Attention**

Les virements inter-comptes ne sont pas possibles si les comptes ne sont pas dans le même dossier. Le dossier de travail peut être modifié à partir de la fiche d'options du programme (F10).

### **Page " Personnel "**

Le renseignement de ces zones est facultatif.

Les zones disponibles sont :

```
*Nom *,
Prénom *,
Adresse *,
Complément *,
Code postal *,
Ville *.
```
### **Remarque**

(\*) Ces valeurs sont nécessaires pour l'édition d'un RIB.

En pied de cette partie, vous disposer d'une case à cocher "**Ajouter à la liste des colocataires**". Lors de la validation de la création de compte, la sélection de cette case permettra de créer automatiquement une fiche colocataire avec les données (civilité, nom, prénom) du propriétaire du compte.

#### **Page " Banque "**

Le renseignement de ces zones est facultatif.

Les zones disponibles sont :

```
Banque * : nom de la banque,
Adresse *,
Complément *,
Code postal *,
\bullet Ville \star,
Téléphone,
•Fax,
Site Internet de la banque,
RIB * : Code banque, Code guichet, Clé RIB,
N° de compte *,
\bulletIBAN ^{\star},
\bullet BIC *.
```
### **Astuce**

La saisie du site Internet de votre banque vous permettra d'accéder plus rapidement au site de votre banque lors de l'import de votre relevé bancaire.

### **Remarque**

(\*) Ces valeurs sont nécessaires pour l'édition d'un RIB.

### **Remarque**

Lorsque la saisie du RIB n'est pas correcte, un message d'avertissement vous informe que le numéro de RIB n'est pas valide.

Vous avez alors la possibilité de fermer le message par :

 le Bouton **OK**, **EBP Mon Budget Perso** valide alors la fenêtre, vous pourrez effectuer les modifications plus tard ;

le Bouton **Annuler**, vous restez alors sur la fenêtre pour effectuer les modifications nécessaires.

### Validation de la création

Une fois tous les champs renseignés, cliquez sur le bouton " **Créer** ", le compte est créé puis ouvert automatiquement par **EBP Mon Budget Perso**.

Toutes les valeurs saisies ou sélectionnées dans la fiche de création d'un nouveau compte peuvent être consultées et modifiées depuis la fiche " Paramètres du compte ", raccourci clavier **CTRL+F7**.

#### **Ouvrir**

## **Ouvrir un compte**

Cette commande est accessible depuis le Menu **Fichier - Ouvrir un compte, CTRL+O**.

Cette fonction permet d'ouvrir un compte existant situé dans le dossier de travail de **EBP Mon Budget Perso** ou dans un autre dossier.

Pour ouvrir un compte situé dans le dossier de travail du programme, cliquez simplement sur son nom dans la liste d'ouverture des comptes située sur la page d'accueil.

Le passage d'un compte à l'autre est facilité par la liste située au dessous et à gauche de la barre d'icônes. Un clic sur un élément ouvre le compte directement sans passer par la page d'accueil.

L'ouverture d'un compte situé dans un autre dossier (une sauvegarde par exemple) passe par la boîte standard d'ouverture de fichiers de Windows. Recherchez et sélectionnez le fichier, puis cliquez sur le bouton " **Ouvrir** ".

### **Remarque**

1. La saisie correcte du mot de passe est requise afin d'ouvrir un compte protégé, sauf si un compte est déjà ouvert et est muni, lui-aussi d'un mot de passe identique.

2. Si un compte est déjà ouvert dans le programme, l'enregistrement des modifications apportées à celui-ci est automatiquement réalisé par **EBP Mon Budget Perso**.

### **Attention**

Lors de l'ouverture d'un compte, une petite fenêtre apparaîtra "**Ouverture du compte en cours...**" et affichera la progression des différentes ouvertures de fichiers que le logiciel exécute pour l'ouverture du compte. Le temps de ces ouvertures est proportionnel aux échéances, budgets et opérations du compte.

Suite à l'ouverture du compte, vous pouvez avoir la fenêtre d'alertes si celles-ci sont gérées dans les paramètres du compte - Alertes.

## **Les Alertes**

Les alertes sont gérées à partir des Paramètres du compte-Alertes.

Elles sont visibles lors :

- de l'ouverture du compte,
- depuis le Menu **Compte - Alertes**.

Les alertes disponibles sont :

- le montant de découvert dépassé,
- le montant maximum du compte dépassé,
- le budget dépassé,
- les échéances automatiques générées.

### **Remarque**

Si aucune alerte est atteinte, vous aurez le message suivant :  *"Aucune Alerte n'est déclenchée"*

### Déclenchement des alertes

#### **Alerte sur le montant de découvert dépassé**

Cette alerte est déclenchée lorsque le solde final du compte (page compte) est inférieur au montant de découvert autorisé saisi dans les paramètres du compte - général.

Vous serez averti de cette alerte par le message suivant :

*Le montant du découvert autorisé (fixé de X) est dépassé de Y*.

*X* est le montant de découvert saisi dans les Paramètres du compte - Général. *Y* est le "solde final du compte" moins "le montant de découvert autorisé".

#### **Alerte sur le montant maximum du compte dépassé**

Cette alerte est déclenchée lorsque le solde final du compte (page compte) est supérieur au montant de maximal du compte saisi dans les Paramètres du compte - Général.

Vous serez averti de cette alerte par le message suivant :

*Le montant Max. du compte (fixé à X) est dépassé de Y*. *Vous pouvez épargner ou investir.*

*X* est le montant maximal du compte saisi dans les Paramètres du compte - Général. *Y* est le "solde final du compte" moins "le montant maximal du compte".

#### **Alerte sur dépassement du budget**

Cette alerte est déclenchée lorsque pour la période et l'année de la page Budget, le budget est dépassé pour les dépenses et n'est pas atteint pour les revenus.

Vous avez 2 possibilités de visualisation de l'écart du budget :

Soit les catégories et sous-catégories ainsi que les totaux, Soit uniquement les totaux.

Le message de l'alerte averti sur :

- Le mois et l'année pris en compte pour l'alerte
- Les catégories, S/catégories et l'écart associé
- Les totaux qui sont :
	- le Total des revenus,

le Total des dépenses, le Solde (Total revenus - Total dépenses).

#### **Alerte sur les échéances automatiques générées**

Cette alerte est déclenchée uniquement à l'ouverture du compte. Elle est générée uniquement si l'option "**Insérer automatiquement les échéances dans le compte**" des Paramètres du compte - Echéances est active.

Cette alerte contient les éléments suivants :

- la date de l'échéance,
- le tiers,
- la catégorie,
- la sous-catégorie,
- le montant au débit ou crédit de l'opération.

A la fermeture de la fenêtre des alertes, les opérations sont automatiquement insérées.

### **Attention**

Vous n'avez pas la possibilité de ne pas générer une échéance non souhaitée.

#### **Fermer**

## **Fermer le compte**

Cette commande est accessible depuis le **Menu Fichier - Fermer le compte, CTRL+W**.

Elle permet de Fermer un compte ouvert pour mettre à jour les informations de la page d'accueil.

### **Remarque**

Il est inutile de fermer un compte avant d'en ouvrir un autre ou d'en créer un nouveau.

Appelez la commande de **fermeture du compte**, celui-ci s'enregistre automatiquement.

La page d'accueil est sélectionnée et le solde est mis à jour dans la liste d'ouverture rapide des comptes ainsi que dans le graphique.

### **Supprimer**

## **Supprimer le compte**

Cette commande est accessible depuis le **Menu Fichier - Supprimer le compte**.

Cette commande supprime définitivement un compte.

## **Remarque**

Nous vous conseillons d'effectuer une sauvegarde des comptes avant de réaliser une suppression de compte.

Suite à la sélection de la commande, un message d'avertissement rappelle le caractère définitif et irrécupérable<br>cette cette de la provincia de cette de la provincia de la provincia de la provincia de la provincia de la provincia de la En effet, le fichier du compte sera détruit sans passer par la corbeille de Windows.

Cliquez sur le bouton " **Oui** " pour supprimer le compte, sur le bouton " **Annuler** " dans le cas contraire.

### **Paramètres du compte**

## **Option du compte - Général**

Cette partie permet de visualiser et de saisir les soldes et montants importants concernant le compte :

Les informations générales de cette partie sont :

- La date de création du compte,
- Le solde initial du compte,
- Le montant de découvert autorisé,
- Le montant maximal du compte.

### Date de création et solde initial du compte

Ces champs ne sont pas saisissables. Ils sont renseignés lors :

- de la création du compte,
- de la modification de l'opération "Création du compte" de la page compte.

Cette modification est réalisée lorsque vous confirmez le changement de date ou de montant sur l'opération de "Création du compte".

### **Remarque**

Pour les comptes créés dans une version précédente à la version "**Comptes bancaires 2006**", les champs seront automatiquement renseignés si l'opération "Création du compte" est présente dans la page compte.

### Montant de découvert autorisé et montant maximal du compte

Ces montants doivent être saisis. Ils permettent d'obtenir une alerte à l'ouverture du compte s'ils sont atteints ou dépassés.

#### **Montant de découvert autorisé**

Lorsque les dépenses auxquelles vous devez faire face sont supérieures à la somme que vous avez sur votre compte, vous êtes en décalage de trésorerie, c'est à dire en découvert.

Le montant que vous pouvez saisir ici correspond au montant minimal que vous vous autorisez sur le compte ou au montant de découvert que vous avez négocier avec votre banque. Vous n'avez pas besoin de saisir de signe négatif (-) devant, il est automatiquement pris comme inférieur à zéro.

Lorsque ce montant est dépassé et que votre compte gère les alertes, une alerte est déclenchée à l'ouverture de votre compte ou vous pouvez visualiser l'état de votre compte par le menu **Compte + Alertes**.

#### **Montant maximal du compte**

Vous pouvez saisir un montant maximal pour votre compte afin de pouvoir déterminer si vous pouvez ou non dépenser plus que prévu, investir ou épargner.

Lorsque le solde du compte est supérieur ou égal à ce montant et que votre compte gère les alertes, vous serez averti de l'atteinte de ce montant lors de l'ouverture du compte ou lors de l'appel du menu **Compte + Alertes**.

## **Options du compte - Personnel**

Cette partie permet de renseigner le nom et le prénom ainsi que les coordonnées du propriétaire du compte.

Les zones disponibles sont :

Nom, Prénom, Adresse, Complément (2 lignes), Code postal, ville, Téléphone. E-mail.

Ces valeurs sont indispensables pour imprimer un RIB.

En pied de cette partie, vous disposez d'une case à cocher "**Ajouter à la liste des colocataires**". Lors de la validation des paramètres du compte, la sélection de cette case permettra de créer automatiquement une fiche colocataire avec les données (civilité, nom, prénom) du propriétaire du compte.

## **Options du compte - Banque**

Cette partie permet de renseigner le nom de la banque et les informations du compte.

Les zones disponibles sont :

Banque : nom de la banque, Adresse, Complément (2 lignes), Code postal, Ville, Téléphone,  $•$ Fax, Site Internet, Conseiller, Mail pour joindre le conseiller. RIB : Code banque, Code guichet, Clé RIB,

N° de compte,  $\bullet$ IBAN,  $\bullet$ BIC.

### **Astuce**

Suite à la saisie du site Internet de votre banque, vous pouvez cliquer sur l'icône pour vérifier l'accès au site de votre banque.

### **Remarque**

La *saisie du site Internet de votre banque* vous permettra d'accéder plus rapidement au site de votre banque lors de l'**import de votre relevé bancaire**.

Ces valeurs sont indispensables pour imprimer un RIB.

## **Remarque**

Lorsque la saisie du RIB n'est pas correcte, un message d'avertissement vous informe que le numéro de RIB n'est pas valide.

Vous avez alors la possibilité de fermer le message par :

 le Bouton **OK**, **EBP Mon Budget Perso** valide alors la fenêtre, vous pourrez effectuer les modifications plus tard,

le Bouton **Annuler**, vous restez alors sur la fenêtre pour effectuer les modifications nécessaires.

# **Options du compte - Fichier**

Cette partie permet de saisir et visualiser les renseignements techniques se rapportant au compte actif :

- " Compte ouvert ",
- " Nombre d'enregistrements ",
- " Taille du fichier ",
- " Dernières modifications ".

## **Options du compte - Echéances**

**EBP Mon Budget Perso** peut remonter jusqu'à 1000 jours maximum en arrière afin de vérifier si les échéances ont bien été insérées dans le compte, la valeur par défaut est de 61 jours.

#### **Insérer automatiquement les échéances dans le compte**

L'échéancier insère automatiquement les opérations dans le compte. Vous avez la possibilité d'être averti de la génération de ces opérations par une alerte à l'ouverture du compte.

Il est possible de paramétrer l'échéancier de façon à fonctionner en mode semi-automatique. Dans ce cas, les opérations ne sont pas insérées dans le compte mais apparaissent dans une liste.

Le choix de saisir une opération est laissé à l'utilisateur si la case " **Insérer automatiquement les échéances dans le compte** " est décochée.

#### **Insérer les échéances en début de mois**

Les échéances sont insérées par défaut en début de mois.

Afin d'ajouter les échéances qu'à partir du moment où la date de valeur est supérieure ou égale à la date du jour, décochez la case " **Insérer les échéances en début de mois** ".

## **Astuce**

Cliquez sur le bouton " **Paramètres par défaut** " pour rétablir les options d'origines.

## **Options du compte - Contre-valeur**

**EBP Mon Budget Perso** permet d'afficher en bas de la grille du compte la contre valeur du montant de l'enregistrement sélectionné et du solde final du compte.

Cette option est utile pour faciliter le passage en euros par exemple.

#### **Pour activer l'affichage de la contre-valeur :**

- Cochez la case " **Afficher la contre-valeur** ",
- Sélectionnez l'opérateur " **Multiplier** " ou " **Diviser** ",
- Saisissez le taux de conversion à appliquer,
- Sélectionnez ou tapez le symbole monétaire de la contre-valeur.

- Exemple d'un compte géré en euros avec un affichage de la contre-valeur en francs
	- Cochez la case " **Afficher la contre-valeur** ".
	- Sélectionnez l'opérateur " **Multiplier** ".
	- Saisissez " **6,55957** " dans la zone " **Taux de conversion** ".
	- Tapez " **F** " dans la zone " **Symbole monétaire** ".

## **Options du compte - Annexes**

### **Autoriser la consultation du solde**

Si la case est cochée, le solde de ce compte apparaît :

- dans la fiche " Solde multi-comptes ",
- dans la " Liste d'ouverture rapide " de la page d'accueil,
- dans le graphique de cette même page.

Si cette case est décochée, le solde n'apparaît pas dans la fiche " Solde multi-comptes " sauf si cette fiche est lancée à partir de ce compte.

### **Crypter les données utilisateur enregistrées dans le fichier**

La case permet de maquiller les valeurs correspondantes aux saisies de l'onglet " Personnel ", " Banque " et " Fichier ".

### **Symbole monétaire**

Le symbole monétaire de ce compte peut être changé depuis cette fiche, le fait de changer le symbole ne convertit pas le compte.

Pour convertir le compte, vous devez sélectionner l'option " **Convertir ce compte dans une autre devise** " depuis le menu Compte.

## **Astuce**

Vous pouvez afficher la contre-valeur du compte en pied de page Compte.

### **Groupe de comptes**

Sélectionnez ou tapez un nom de groupe pour ce compte.

### **Remarque**

Créer un groupement de comptes permet de hiérarchiser l'affichage des comptes par catégories dans la liste d'ouverture rapide des fichiers située sur la page d'accueil. Cela permet également de créer des sous-totaux lors de l'affichage du solde multi-comptes.
## **Options du compte - Mot de passe**

Il est possible de protéger un fichier avec un mot de passe de 10 caractères maximum. Ce mot de passe est valable uniquement pour ce compte.

### Saisi du mot de passe

Saisissez le mot de passe puis confirmez celui-ci dans la zone " **Confirmer le mot de passe** ".

### **Attention**

Lors de la saisie, faites attention à la différence entre les majuscules et les minuscules. Pensez à noter votre mot de passe car en cas d'oubli, il sera impossible d'ouvrir votre compte dans **EBP Mon Budget Perso**.

### **Remarque**

Si une différence est détectée entre la zone ''**Mot de passe**'' et la zone ''**Confirmer le mot de passe**'', le mot de passe ne sera pas validé.

Un message vous avertira de l'erreur et vous pourrez :

saisir la confirmation que vous n'aviez pas saisie auparavant,

ressaisir la confirmation correctement,

supprimer la confirmation et le mot de passe, puis recommencer la saisie.

### Supprimer un mot de passe

Vous devez effacer les zones de saisies, puis valider par le bouton **OK**.

### **Visualisation des comptes**

## **Page d'accueil**

Cette page est accessible depuis le **menu Page - Accueil** ou **le bouton Accueil de la barre d'icônes**. C'est la page de bienvenue de **EBP Mon Budget Perso**, elle est divisée en 4 parties.

### Accès rapide aux fonctions

Les fonctions accessibles sont :

- Créer un nouveau compte,
- Ouvrir un compte existant,
- Sauvegarder tous les comptes,
- Afficher l'aide de **EBP Mon Budget Perso**,
- Quitter le programme.

### Consultation des Notes de rappel

Les notes qui possèdent un rappel et qui répondent aux critères d'affichage de cette page s'affichent dans la liste " Notes ".

Un clic sur un élément de cette liste renvoie directement vers la page des notes et sélectionne la note.

### Ouverture rapide d'un compte

La liste " Ouverture rapide d'un compte " affiche les comptes qui sont enregistrés dans le dossier de travail de **EBP Mon Budget Perso**.

Les comptes sont classés par groupe, un clic sur un élément de cette liste ouvre directement un compte.

### **Remarque**

Si vous n'avez pas sélectionné de groupe lors de la création du compte, le compte sera affiché dans la section "**Sans groupe**" en début de la zone 'Ouverture rapide d'un compte'.

Pour affecter un groupe de comptes à votre compte, vous devez ouvrir les paramètres de ce compte (menu Compte) puis cliquez sur l'option Annexes et sélectionnez un groupe ou saisir un nouveau groupe.

## **Astuce**

Si un compte est déjà ouvert, il est inutile de le fermer avant de sélectionner un nouvel élément, celui-ci est préalablement enregistré puis fermé automatiquement par **EBP Comptes Bancaires**.

### Graphique des comptes

Le graphique affiche les comptes qui figurent dans la partie 'Ouverture rapide des comptes'.

Les soldes affichés à la suite des éléments peuvent ne pas apparaître si la case " **Afficher le solde à la suite du nom du compte dans la liste d'ouverture rapide** " de la fiche " Options du programme " est décochée. Le graphique n'affiche aucun élément dans ce cas.

Si cette case est cochée, il est possible de ne pas montrer le solde d'un compte en particulier, mais permettre l'affichage du solde pour les autres comptes, réglez cette option dans la fiche " Paramètres du compte /onglet Annexes " lorsque le compte est ouvert.

### **Impression du graphique**

Depuis le menu contextuel (clic droit) ou le raccourci clavier **Ctrl + I**, il est possible d'imprimer le graphique de la page d'accueil.

## **Soldes multi-comptes**

Cette commande est accessible depuis le **Menu Compte - Solde multi-comptes** ou **F11**. Elle affiche le solde de tous les comptes.

La fiche " **Solde multi-comptes** " affiche le solde des comptes dont l'option " **Autoriser la consultation du**  solde par d'autres comptes " de la fiche " Paramètres du compte " onglet " Annexes " est cochée. Dans le cas contraire, les comptes et leurs soldes ne sont pas affichés.

Les comptes sont classés par groupes, un sous-total est créé pour chaque groupe, le total général est affiché au bas de la liste.

### **Remarque**

Lorsqu'un compte n'a pas de groupe défini, il est automatiquement affiché dans le groupe "**Sans affectation**".

Pour affecter un groupe de comptes à votre compte, vous devez ouvrir les paramètres de ce compte (menu Compte) puis cliquez sur l'option Annexes et sélectionnez un groupe ou saisir un nouveau groupe.

Depuis le menu contextuel (clic sur le bouton droit de la souris), il est possible d'imprimer le solde multicomptes.

### **Page compte**

## **Page du compte**

Cette page est accessible depuis le **menu Page - Compte** ou **le bouton Compte de la barre d'icônes**.

Cette page est la partie principale de **EBP Mon Budget Perso**, c'est ici que les enregistrements sont ajoutés, modifiés et supprimés.

### Gestion des enregistrements

Dans la barre de navigation, les boutons suivants permettent un accès rapide aux fonctions :

- Ajouter un enregistrement,
- Modifier un enregistrement,
- Supprimer un enregistrement,
- Filtrer le compte,
- Désactiver le filtre,
- Affecter une valeur,
- Imprimer le compte,

Afficher les colocataires : cette case à cocher permet de ne plus afficher dans la page Compte, la colonne "Colocataires".

Aide.

### Renseignements complémentaires sur le compte

Six labels au-dessous de ces boutons renseignent sur :

- La date du rapprochement du compte,
- La date de la dernière modification,
- Le solde final,
- ●Le solde pointé,
- Le solde du jour à la date de saisie,
- Le solde du jour à la date de valeur.

En haut de cette page, une case à cocher nommée " **Afficher sur 3 lignes** " permet de modifier la vue de la grille du compte comme ceci :

Cochée : la grille montre les catégories, sous-catégories et les notes au-dessous du tiers,

Non cochée : la grille montre les tiers seulement, la hauteur des lignes est modifiée en conséquence.

### Options disponibles

Une zone nommée " **atteindre** " permet de trouver une valeur dans un champ. Tapez une donnée ou une fraction de donnée, cliquez sur la flèche à droite de cette zone.

### **Remarque**

Lorsque vous saisissez une valeur, le séparateur de décimales peut être indifféremment le 'point' ou la 'virgule'.

Il est possible de sélectionner un enregistrement et de l'envoyer vers l'échéancier. La fiche " **Ajouter une échéance** " s'affiche avec tous les champs déjà renseignés.

De même, vous pouvez envoyer une opération vers le budget.

### Menu contextuel

Un menu contextuel accessible par un clic sur le bouton droit de la souris sur la grille du compte propose les options suivantes :

Ajouter un enregistrement, Modifier l'enregistrement,

- Supprimer l'enregistrement,
- Dupliquer cet enregistrement,
- Marquer comme pointé,
- Marquer comme non pointé,
- Ajouter à l'échéancier,
- Ajouter au budget,
- Détails sur l'enregistrement,
- Trier par,
- Filtrer le compte,
- Désactiver le filtre,
- Affecter une valeur,
- Imprimer le compte,
- Aide de la page compte, Aide sur le rapprochement.

## **Rechercher un enregistrement**

La recherche d'un enregistrement est disponible uniquement si vous êtes sur la page compte.

Elle est appelée depuis :

#### le menu **Edition - Rechercher**,

la page compte et la combinaison de touches **CTRL+F**.

Cette fonction permet de rechercher dans le compte un enregistrement contenant une valeur dans un champ déterminé.

### Recherche d'un enregistrement

Depuis la fiche " **Rechercher un enregistremen**t ", vous devez :

- Saisir la valeur à rechercher dans la zone " **Texte à rechercher** ",
- Sélectionner le champ où la recherche doit s'effectuer (Date, Type, N° de chèque, Colocataire, Tiers, Catégorie, Sous-catégorie, Note, Débit, Crédit),
- Cocher éventuellement la case " **Rechercher l'occurrence exacte** ",
- Cliquer sur le bouton " **Rechercher** ".

La recherche tient compte des enregistrements qui bénéficient d'une ventilation.

### Autre recherche

Dans le panneau gauche de la page du compte, une zone nommée " **Atteindre** " permet de rechercher une valeur dans tous les champs.

### Résultat de la recherche

La recherche s'arrête sur le 1er enregistrement trouvé correspondant à votre saisie.

Si ce n'est pas cet enregistrement que vous recherchez, vous devez cliquer à nouveau sur "**rechercher**" ou sur l'icône de la zone "atteindre" pour continuer la recherche.

Si aucun enregistrement ne correspond à la rechercher, vous obtiendrez le message ''**Enregistrement non trouvé**" ou "**Aucune correspondance trouvée**".

### **Attention**

La recherche s'effectue sur les enregistrements visibles uniquement dans la grille, en d'autres thermes, si un filtre est appliqué, le programme recherche dans le résultat affiché.

Afin d'avoir une recherche plus efficace, vous devez désactiver le filtre au préalable (touche de raccourci F9).

## **Filtrer le compte**

Le filtrage du compte est disponible uniquement si vous êtes sur la page compte.

Il est accessible depuis :

- le menu **Enregistrement - Filtrer le compte**,
- le bouton "**Filtrer le compte**" de la barre verticale gauche de la page compte,
- le menu contextuel de la grille + "**Filtrer le compte**",
- la touche **F8**.

Cette fonction permet d'appliquer un filtre temporaire aux enregistrements. Quand un filtre est actif, seuls les enregistrements vérifiant les conditions du filtre sont visibles dans la grille du compte.

Il arrive souvent que l'on ne veuille voir qu'un sous-ensemble des enregistrements contenus dans le compte.

**Z** Exemple Vous pouvez rendre visible les enregistrements du mois en cours uniquement et cacher les autres.

### Création d'un filtre

La fiche " **Filtrer les enregistrements** " vous permet de filtrer le compte sur plusieurs critères imbriqués.

### **Période**

Dans les listes déroulantes, vous avez la possibilité de sélectionner la période que vous souhaitez filtrer :

> $\bullet$ Le mois. L'année.

Vous avez également la possibilité d'activer la case à cocher "**Autre période**" pour définir plus précisément une période (Début/Fin).

3 labels situés au bas et à gauche de cette fiche permettent de sélectionner rapidement la période :

- toutes les dates, mois en cours,
- année en cours.

### **Données**

Les valeurs du filtre sont saisies directement dans les listes modifiables telles que :

- $•$ Type, **Tiers**, Colocataire, Catégorie, Sous-catégorie,
- Notes.

Pour trouver des enregistrements qui ne comportent pas de type, de tiers, de catégorie, de souscatégorie ou de notes, cochez la case située juste à coté de la zone concernée.

### Exemple

Si vous souhaitez voir les enregistrements qui ne comportent pas de notes, il faut cocher la case située à droite de la zone " Note ".

La recherche s'effectue par défaut sur une portion du mot défini dans les listes. Pour rechercher exactement le mot saisi, cochez la case " **Occurrence exacte** " située en haut de la fiche.

## **Astuce**

Afin de ne pas appliquer de filtre spécifique sur les champs type, tiers, catégorie et sous-catégorie, laissez la zone de texte vide.

### **Pointage**

Dans la liste déroulante de cette partie, vous devez sélectionner le type de pointage :

Tous, Non pointés, Pointés, Rapprochés, Pointés et Rapprochés.

Vous avez la possibilité d'activer la case à cocher "**Date de rapprochement**" pour définir plus précisément la date de rapprochement souhaitée sur les enregistrements.

### Application du filtre

Une fois le filtre défini, il ne vous reste plus qu'à cliquer sur le bouton " **Appliquer le filtre** ".

### **Attention**

Les soldes en pied de page correspondent aux opérations concernées par le filtre appliqué. Le solde du compte peut toujours être consulté dans le panneau Gauche de la page Compte.

### **Remarques**

Lorsqu'un filtre est appliqué, celui-ci est actif y compris quand un autre compte est ouvert, le passage d'un compte à un autre ne désactive pas le filtre.

Un label situé dans le panneau de gauche de la page du compte indique l'état du filtre (activé ou désactivé).

### Désactiver le filtre

Le filtrage est toujours une condition temporaire.

Vous pouvez désactiver le filtre :

- par le menu " **Enregistrements - Désactiver le filtre** ",
- par le bouton " **Désactiver le filtre** " de la barre verticale gauche de la page compte,
- par le menu contextuel de la grille + "**Désactiver le filtre**",
- par la touche de raccourci **F9**.

## **Remplacer un enregistrement**

Le remplacement dans un enregistrement est disponible uniquement si vous êtes sur la page compte.

Cette fonction est réalisable :

#### à partir du menu **Edition - Remplacer**,

depuis la page compte et la combinaison de touches **CTRL+R**.

Elle permet de rechercher et de remplacer une valeur dans les champs " Type ", "Colocataire", " Tiers ", " Catégorie ", " Sous-catégorie " et " Note ".

Depuis la fiche " **Remplacer** ", vous devez :

- Saisir la valeur à rechercher dans la zone " **Texte à rechercher** ",
- Taper le texte de remplacement dans la zone " **Remplacer par** ",
- Sélectionner le champ où le remplacement doit s'effectuer,
- Cliquer sur le bouton " **Remplacer** " ou " **remplacer tout** ".

Il est possible de remplacer des valeurs y compris dans les enregistrements qui bénéficient d'une ventilation.

### **Remarque**

La recherche / remplacement s'effectue sur les enregistrements visibles uniquement dans la grille, en d'autres thermes, si un filtre est appliqué, le programme recherche et remplace dans le résultat affiché. Afin d'avoir une recherche /remplacement plus efficace, vous devez désactiver le filtre au préalable (touche de raccourci **F9**).

## **Affecter une valeur**

L'affectation d'une valeur est disponible uniquement si vous êtes sur la page compte.

Il est accessible depuis :

- le menu **Enregistrement - Ajouter une valeur,**
- le menu contextuel de la grille + "Ajouter une valeur",
- le bouton "**Ajouter une valeur**" de la barre verticale gauche de la page compte.

Cette fonction permet d'assigner une valeur à un ensemble d'enregistrements.

### Sélection des données à mettre à jour

Pour sélectionner les données à mettre à jour, vous devez réaliser un filtre. A tout moment, l'assignation d'une valeur à un ensemble de données peut être réalisée. Pour cela, il vous suffit de cliquer sur le bouton "**Ajouter une valeur**".

### Paramètrage de la valeur à affecter

La fenêtre d'affectation d'une valeur est découpée en 2 parties :

Données du filtre Sélection du champ

#### **Données du filtre**

Cette partie n'est pas saisissable. Elle permet de visualiser les données prises en compte dans le filtre. Si aucun filtre n'est appliqué, les champs "Période" et "Pointage" sont à Tous.

Les informations visualisées sont :

Période (Mois, années), Pointage, Rapproché le,  $\bullet$ Type,  $\bullet$ Tiers, Colocataires, Catégorie, Sous-catégorie, Notes.

#### **Sélection du champ d'affectation et saisie de la valeur à affecter**

Les champs de sélection possibles sont les suivants :

 $•$ Type, Colocataire, **Tiers**, Catégorie / Sous-catégorie, Note.

Suite à la sélection d'un champ, vous devez saisir ou sélectionner la valeur à affecter dans ce champ.

Chaque nouvelle entrée de Colocataire, Tiers, Catégorie ou sous catégorie est mémorisée sauf avis contraire choisi dans la fiche d'options du programme (Compléter automatiquement les listes de saisies).

### **Remarque**

Lorsque vous sélectionnez le champ "Catégorie / Sous-catégorie", 2 zones de sélection s'affichent.

Vous devez sélectionner dans la première la "Catégorie", puis dans la seconde la "Sous-catégorie" à affecter.

### Affecter une valeur

Une fois l'affectation paramétrée, il ne vous reste plus qu'à cliquer sur le bouton " **Affecter**". Un message vous demande de confirmer la nouvelle affectation.

### **Attention**

Cette opération est irréversible. Il est fortement recommandé de réaliser une sauvegarde du compte avant d'affecter une valeur.

Pour annuler celle-ci, vous devez réaliser une nouvelle affectation.

Vous pouvez à tout moment renoncer à l'affectation d'une valeur par un clic sur " **Fermer** " ou appuyer sur la touche " **ECHAP** ".

# **Tri**

Dans la page Compte, il est possible de trier les enregistrements suivant les critères ci-dessous :

- Date (ordre croissant),
- ●Date (ordre décroissant),
- Type,
- Numéro de chèque,
- Tiers,
- Colocataires,
- Catégorie,
- Sous-catégorie,
- Note,
- Date de valeur (ordre croissant),
- Date de valeur (ordre décroissant),
- Débit,
- Crédit,
- Aucun tri.

#### **Rapprochement**

## **Pointé ou dé-pointé un enregistrement**

Pointer ou dépointer un enregistrement est disponible uniquement si vous êtes sur la page compte.

### Pointé un enregistrement

Cette fonction est possible depuis :

- le menu " **Enregistrement - Marquer comme pointé** ",
- la touche de fonction **F5**,
- le menu contextuel + **Marquer comme pointé**.

#### **Réalisation du pointage**

Pour réaliser un pointage d'enregistrement, vous devez rechercher dans le compte, l'enregistrement correspondant à celui du relevé. Ensuite, à partir de la commande de votre choix, vous pouvez réaliser le pointage de l'enregistrement.

L'enregistrement est alors marqué par un  $\checkmark$  à droite de la colonne Crédit. En cas d'erreur, vous pouvez dépointer l'enregistrement

### Dé-pointé un enregistrement

Cette fonction est possible depuis :

- le menu " **Enregistrement - Marquer comme non pointé** ",
- la touche de fonction **F6**,
- le menu contextuel + **Marquer comme non pointé**.

#### **Réalisation du dé-pointage**

Pour réaliser le dé-pointage d'un enregistrement, vous devez rechercher dans le compte, l'enregistrement pointé correspondant à votre erreur. Ensuite, à partir de la commande de votre choix, vous pouvez réaliser le dé-pointage de l'enregistrement.

L'enregistrement est alors dé-marqué. Il n'y a plus la marque  $\checkmark$  à droite de la colonne Crédit.

## **Rapprocher le compte**

Le rapprochement d'un compte s'effectue depuis le menu **Compte - Rapprocher le compte** ou le raccourci clavier **CTRL+P** depuis la **page Compte**.

Cette fonction permet de rapprocher le compte avec le relevé bancaire reçu mensuellement en général.

### **Remarque**

Il n'est pas obligatoire de rapprocher son compte mais c'est une opération recommandée et très rapide.

### Paramétrage du rapprochement

Depuis la page du compte, cliquez sur le menu " **Compte - Rapprocher le compte** " ou appuyez sur la touche de raccourci " **CTRL+P** ".

La fiche " **Rapprocher le compte** " s'affiche :

Dans la zone " **Date du relevé** ", tapez la date d'émission du relevé. Dans la zone " **Solde du relevé** ", saisissez le solde de fin indiqué sur le relevé bancaire.

Recherchez dans le compte l'enregistrement correspondant à celui du relevé puis pointez celui-ci par la commande accessible depuis le menu " **Enregistrement - Marquer comme pointé** " ou par la touche de raccourci " **F5** ".

### **Remarque**

En cas d'erreur, vous pouvez dépointer l'enregistrement par le menu " **Enregistrement - Marquer comme non pointé** " ou par la touche de raccourci " **F6** ".

### Traitement du rapprochement

Lors du pointage, les enregistrements et les informations de la barre verticale de gauche sont mis à jours.

**Date de pointage** La date renseignée dans la zone " **Date du relevé** " de l'encart " **Rapprochement** " est insérée dans l'enregistrement. Cette date, appelée "de pointage", pourra permettre de rechercher les enregistrements correspondant à un relevé particulier lors d'un filtrage (Voir la rubrique " Détails sur un enregistrement ").

#### **Ecart**

Le label " **Ecart** " affiche la différence entre le compte et le relevé pendant cette opération, cet écart doit être à zéro lorsque le rapprochement est terminé.<br>Si une erreur est trouvée (écart non nul) il y a deux choix possibles : Si une erreur est trouvée (écart non nul)<br>- Continuer à pointer le compte et Continuer à pointer le compte et rechercher l'erreur manuellement. - Ajuster le compte automatiquement. Dans ce cas, le programme insérera un enregistrement dans le compte de façon à équilibrer celui-ci.

#### **Rapprocher**

Lorsque toutes les opérations figurant sur le relevé ont été pointées (marque :  $\checkmark$ ), cliquez sur le bouton " **Rapprocher** " de cette fiche.

Lorsque le compte est équilibré, la marque  $\checkmark$  en face de chaque enregistrement est remplacée par la marque , la date du relevé est inscrite dans le label " **Rapproché le** " du panneau de gauche de la page du compte.

Il est beaucoup plus rapide d'effectuer le pointage des enregistrements après avoir filtrer le compte.

### **Exemple de filtre pour réaliser un pointage de compte**

- Cliquez sur le bouton " **Filtrer le compte** " du panneau de gauche (raccourci clavier **F8**).
- Dans la zone pointage liste " **Marquer comme** ", sélectionnez " **Non pointés** ".
- Cliquez sur le bouton " **Appliquer le filtre** ".
- Pointez les enregistrements comme décrit ci-dessus.

Les enregistrements pointés disparaissent automatiquement de la vue puisqu'ils ne respectent plus les conditions du filtre. La touche de raccourci **F9** annule rapidement le filtre.

### **Conversion**

## **Convertir ce compte dans une autre devise**

La conversion d'un compte s'effectue depuis le menu **Compte - Convertir ce compte dans une autre devise**.

Cette fonction permet de convertir un compte dans une autre devise. Par exemple, un compte géré en francs peut être converti en euros par cette fonction très simplement.

### Paramétrage de la conversion de compte

Un message propose de sauvegarder le compte avant de procéder à la conversion, cliquez sur le bouton " **Oui** " pour sauvegarder le compte, " **Non** " pour convertir le compte sans le sauvegarder au préalable, " **Annuler** " afin d'abandonner l'opération.

Depuis la fiche " Convertir le compte dans une autre devise " :

- Sélectionnez l'opérateur " Multiplier " ou " Diviser ",
- Saisissez le taux de conversion à appliquer,
- Tapez le symbole monétaire pour cette nouvelle devise,
- Cliquez sur le bouton " Convertir ".

### Résultat de la conversion

Le programme convertit :

- toutes les opérations du fichier en débit ainsi qu'en crédit,
- les valeurs saisies éventuellement dans l'échéancier,
- les valeurs saisies éventuellement dans le budget.

## **Attention**

Le programme peut insérer un enregistrement dans le compte afin de corriger les erreurs d'arrondis.

#### Exemple d'un compte géré en franc vers une conversion en euros

- Sélectionnez l'opérateur " Diviser ",
- Saisissez " 6,55957 " dans la zone " Taux de conversion ",
- Tapez " € " dans la zone " Symbole monétaire ".

### **Traitements**

## **Page de l'échéancier**

Cette page est accessible depuis le **menu Page - Echéancier** ou **le bouton Echéancier de la barre d'icônes**.

L'échéancier est utilisé afin d'automatiser la saisie des opérations prélevées périodiquement sur le compte. Vous pourrez créer une échéance de type virement inter-comptes en sélectionnant dans la liste " Compte " le compte lié. Voir " Ajouter un enregistrement ".

### Gestion des éléments de la liste

La barre de navigation de l'échéancier, vous permet de :

- Ajouter une échéance,
- Modifier une échéance,
- Supprimer une échéance,
- **Imprimer les échéances,**
- Voir uniquement la sélection,
- Accéder à l'Aide.

### La liste des échéances

La liste des échéances est découpée en 2 parties :

#### **La liste correspondante aux éléments des fiches**

Les éléments visibles dans cette liste sont :

La date de début et la date de fin (si renseignée lors de la création ou modification de fiche),

- Le type de règlement,
- $\bullet$ Le tiers
- ●Le montant,

Le complément d'informations (Catégorie, Sous-catégorie, Colocataire, Note, Périodicité, Sens de l'opération).

#### **Menu contextuel de la liste :**

Par un clic sur le bouton droit de la souris, vous accédez aux fonctions :

- Ajouter une échéance,
- Modifier une échéance,
- Supprimer une échéance,
- Ajouter cette échéance au budget : cette option permet d'insérer l'échéance automatiquement dans la liste des budgets (revenus ou dépenses).
- **Imprimer les échéances,**
- Accéder à l'aide.

### **Liste des échéances à insérer**

Cette liste est située en bas de la page.

Elle ne contient des éléments que si l'option " **Insérer automatiquement les échéances dans le compte** " de la fiche " Paramètres du compte " n'est pas cochée.

Les éléments visibles sur cette liste sont :

- La date arrivant à échéance (date du jour de l'opération),
- Le type de règlement,
- •Le tiers,
- Le sens de l'opération (Débit ou Crédit).

Dans le cas où l'échéancier serait paramétré pour fonctionner de manière semi-automatique, sélectionnez une opération, puis cliquez sur :

le bouton " **Saisir** " afin d'insérer l'échéance sélectionnée dans le compte.

le menu contextuel (clic droit) + "**Insérer cette échéance dans le compte**".

## **Page du budget**

Cette page est accessible depuis le **menu Page - Budget** ou **le bouton Budget de la barre d'icônes**.

La page du budget permet de prévoir des dépenses ou des revenus connus puis de vérifier, en temps réel, si les objectifs sont respectés. Un budget est calculé grâce aux catégories saisies dans le compte. Il est donc conseillé de classer ses dépenses ou ses revenus avec une grande rigueur lors de la saisie des enregistrements dans le compte.

A l'aide de la barre de navigation, vous avez la possibilité de :

- Voir le budget,
- Modifier le budget,
- Imprimer le budget,
- Appeler l'aide.

### Modifier le budget

Cliquez sur le bouton " **Modifier le budget** " dans la barre de navigation.

La page de modification affiche deux listes :

- " Ajouter des revenus au budget ",
- " Ajouter des dépenses au budget ".

Ces listes sont renseignées à partir de la 2ème barre verticale Gauche suite à :

- La création d'une opération,
- La duplication d'une opération,
- La modification d'une opération,
- La suppression d'une opération,
- Voir les opérations.

Ces options sont également disponibles à partir du menu contextuel de chaque liste.

Une ligne de budget peut-être créée automatiquement depuis le menu contextuel des pages Compte et Echéance.

### Voir le Budget

Lorsque vous êtes sur Modifier le budget, cliquez sur le bouton " **Voir le budget** " dans la barre verticale de gauche.

L'état du budget est mis à jour immédiatement lorsque les opérations sont modifiées dans la page de "modifier le budget " ainsi que dans la page Compte.

Le budget affiché correspond au mois en cours, c'est l'état par défaut, il est possible de consulter un budget pour une autre période.

Si vous gérez les alertes (**Paramètres du compte - Alertes**), lors de l'ouverture du compte ou par le **menu Compte + Alertes**, vous avez la possibilité de voir si votre budget est dépassé (dépense), non atteint (revenu) ou s'il est correct (pas d'alerte).

A partir du budget du compte ouvert, il vous est possible de visualiser le réalisé de plusieurs comptes.

Le tableau est constitué de cinq colonnes :

- Catégories,
- Sous-catégories,
- Réel : montant calculé pour chaque poste dans le livre de compte pour la période sélectionnée,
- Budgété : montant calculé pour chaque poste dans le budget pour la période sélectionnée,
- Ecart : différence entre les opérations budgétisées et la consommation réelle dans le compte.

Structure verticale du tableau :

- Période du budget,
- **Titre des colonnes**,
- Les opérations classées en revenus,
- Les opérations classées en dépenses,
- Le total des revenus,
- Le total des dépenses,
- Le solde qui indique l'écart général en positif ou négatif de l'objectif atteint.

#### **Remarque**

Lorsque vous réalisez un budget de dépense et un de revenu avec les mêmes "catégories" ou "catégories + sous catégories". La visualisation de ceux-ci est réparti entre dépense et revenu, vous n'aurez pas le solde de la "catégorie" ou "catégorie + sous-catégorie". Vous aurez une ligne pour les revenus et une ligne pour les dépenses.

#### **Menu contextuel**

Il est accessible par un clic sur le bouton droit de la souris sur le tableau du budget et il donne la possibilité de :

- Visualiser le budget multi-comptes,
- Exporter le budget au format CSV ou texte,
- Exporter le budget au format HTML,
- Copier le tableau du budget vers le presse papier,
- **Imprimer le budget,**
- Accéder à l'aide.

### **Remarque**

Il est possible de **ne pas afficher les données qui donnent comme résultat un nul** afin d'améliorer la lisibilité du tableau. Cette option est accessible depuis la fiche " Options du programme ", touche de raccourci **F10**, **onglet général**, case à cocher " **Masquer les données nulles dans les graphiques, les états et les budgets "**.

## **Page des graphiques**

Cette page est accessible depuis le **menu Page - Graphiques** ou **le bouton Graphiques de la barre d'icônes**.

Les graphiques sont calculés en fonction :

- des catégories ou des sous-catégories renseignées dans la page Catégories,
- des tiers renseignés dans la page Tiers,
- des types renseignés dans la page Types.

Le graphique affiché par défaut est celui des dépenses par catégories du mois en cours.

La barre de navigation des graphiques vous permet :

- de paramétrer le graphique,
- d'imprimer le graphique,
- d'accèder à l'aide.

### Paramètrage du graphique

#### **Liste des graphiques**

En fonction du regroupement (catégorie, sous-catégorie, tiers, types, sans regroupement, prévisionnelles), **EBP Mon Budget Perso** propose plusieurs graphiques :

#### **Catégories et sous-catégories**

Pour les catégories :

- Dépenses par catégorie,
- Revenus par catégorie,
- Solde par catégorie,
- Évolution des dépenses d'une catégorie,
- Évolution des revenus d'une catégorie,
- Évolution du solde d'une catégorie,
- Comparaison Mois précédent des dépenses par catégorie,
- Comparaison Mois précédent des revenus par catégorie,
- Comparaison Mois précédent des soldes par catégorie,
- Comparaison année précédente des dépenses par catégorie,
- Comparaison année précédente des revenus par catégorie,
- Comparaison année précédente des soldes par catégorie,
- Comparatif des dépenses pour une catégorie sur une période,
- Comparatif des revenus pour une catégorie sur une période,
- Comparatif des soldes pour une catégorie sur une période.

### **Remarque**

Le choix des graphiques "**Evolution... et Comparatif...**" permet d'afficher le graphique pour une catégorie précise. Vous devez donc cliquer sur une catégorie dans la liste " **Sélectionner une catégorie** " pour obtenir le graphique.

Pour les sous catégories :

- Dépenses par sous-catégorie,
- Revenus par sous-catégorie,
- Solde par sous-catégorie,
- Évolution des dépenses des sous-catégories d'une catégorie,
- Évolution des revenus des sous-catégories d'une catégorie,
- Évolution du solde des sous-catégories d'une catégorie,
- Comparaison Mois précédent des dépenses par sous-catégorie d'une catégorie,
- Comparaison Mois précédent des revenus par sous-catégorie d'une catégorie,
- Comparaison Mois précédent des soldes par sous-catégorie d'une catégorie,
- Comparaison année précédente des dépenses par sous-catégorie d'une catégorie,
- Comparaison année précédente des revenus par sous-catégorie d'une catégorie,
- Comparaison année précédente des soldes par sous-catégorie d'une catégorie,
- Comparatif des dépenses des sous-catégories d'une catégorie sur une période,
- Comparatif des revenus des sous-catégories d'une catégorie sur une période,
- Comparatif des soldes des sous-catégories d'une catégorie sur une période.

### **Remarque**

Le choix d'un des graphiques "**par sous-catégorie**" donne la possibilité d'afficher le graphique des sous-catégories liées à une catégorie. Vous devez donc cliquer sur une catégorie dans la liste " **Sélectionner une catégorie** " pour obtenir le graphique.

#### *<u>OTiers</u>*

- Dépenses par tiers,
- Revenus par tiers,
- Solde par tiers,
- Évolution des revenus d'un tiers,
- Évolution des dépenses d'un tiers,
- Évolution du solde d'un tiers,
- Comparatif des revenus d'un tiers sur une période,
- Comparatif des dépenses d'un tiers sur une période,
- Comparatif du solde d'un tiers sur une période.

### **Remarque**

Le choix d'un des 6 derniers graphiques ci-dessus permet de visualiser le graphique pour un tiers précis. Pour cela, vous devez cliquer sur un tiers dans la liste " **Sélectionner un tiers** ".

#### **Types**

- Dépenses par type,
- Revenus par types,
- Solde par type.

#### **Sans-regroupement**

- Dépenses et revenus : Total des dépenses et revenus pour tous les tiers, types, catégories et sous-catégories.

#### **Prévisionnelles**

- Dépenses, Revenus, Solde : Évolution (dépenses, revenus et solde) des opérations réalisées et des opérations prévues pour une période définie.

- Budget : budget réalisé et budget prévisionnel pour une période définie.

### **Informations complémentaires**

Pour les graphiques "Prévisionnelles" la date pivot (date à laquelle, on passe en prévision) est celle du jour.

Pour le graphique "Dépenses, Revenus, Solde", vous avez d'un coté les "dépenses réalisées" et les "revenus réalisés" calculés en fonction des opérations saisies dans la page Comptes et de l'autre les "dépenses prévisionnelles" et les "revenus prévisionnels" définis à partir des échéances de la page Échéancier.

De plus, vous disposez d'une ligne (d'un point si la période est sur un mois) indiquant le solde du compte pour la période sélectionnée.

Pour le graphique "Budget", vous avez pour chaque période réalisée ou prévisionnelle le solde des revenus - dépenses.

### **Style de graphique**

Pour chaque graphique (sauf le graphique "Prévisions" présent dans la partie "Sans regroupement") , vous avez la possibilité de sélectionner un style de graphique suivant :

- Barres horizontales,
- Barres verticales,
- Points,
- Lignes,
- Aires,
- Flèches, Secteurs.
- 

### **Astuce**

Pour voir plus facilement d'**évolution d'une dépense ou d'un revenu**, nous vous conseillons de prendre les styles de graphique " **lignes ", " aires " ou " flèches** ".

### **Unité en Abscisse**

Pour les graphiques "Prévisionnelles", vous avez la possibilité de choisir l'abscisse du graphique :

**Cuntidienne** Mensuelle (par défaut).

### **Remarque**

Nous vous conseillons d'afficher le graphique en abscisse pour un mois précis car plus le période est élevée plus la distinction des différents points sur le graphique sera difficile

#### **Période**

Sélectionnez une période dans les listes " **Mois** " et " **Année** " ou, après avoir coché la case " **Autre période** ", la date de début et la date de fin à prendre en compte pour le calcul du graphique. Vous pouvez affiner la recherche par la date de saisie de l'opération ou par la date de valeur. Pour cela, sélectionnez votre option dans la liste "**Analyser par** ".

### Le graphique

Les graphiques sont affichés en 3D (sauf pour les graphiques de style "secteur" et le graphique "Prévisions" de la partie "Sans regroupement").

Le graphique est composé de :

#### L'entête

Elle contient le nom du compte et le type de graphique ainsi que la période sélectionnée.

#### Le corps du graphique

Il contient l'affichage du graphique suivant le style sélectionné précédemment. Les coordonnées (X,Y) sont automatiquement calculées en fonction du graphique sélectionné. En haut à droite du graphique, vous disposez de la légende (couleur de la donnée + montant).

### **Remarque**

Pour le graphique par secteur, en plus de la légende, chaque secteur possède une étiquette avec le nom de la donnée et le pourcentage qu'elle représente.

### **Astuce**

Pour le graphique par secteur, certaines étiquettes peuvent être superposées. Ces superpositions sont dues à un pourcentage dont la valeur est proche de zéro. Vous avez la possibilité de regrouper ces valeurs dans un secteur "Autres" en sélectionnant l'option " **Regrouper les données des graphiques par secteurs ne dépassant pas X % du total** " depuis l'onglet '**Général**' des options du programme.

### Gestion du graphique

Un menu contextuel accessible par un clic sur le bouton droit de la souris sur le graphique donne la possibilité de :

- Visualiser le graphique en multi-comptes,
- Copier le graphique au format BMP,
- Copier le graphique au format WMF,
- Copier le graphique au format EMF,
- Imprimer le graphique,
- Accéder à l'aide.

### **Remarque**

Il est possible de **ne pas afficher les données qui donnent comme résultat un nul** afin d'améliorer la lisibilité de certain graphique. Cette option est accessible depuis la fiche " Options du programme ", touche de raccourci **F10**, **onglet général**, case à cocher " **Masquer les données nulles dans les graphiques, les états et les budgets "**.

## **Page des états**

Cette page est accessible depuis le **menu Page - Etats** ou **le bouton Etats** de la barre d'icônes.

Les états sont, comme les graphiques, calculés en fonction :

- des catégories ou des sous catégories renseignées dans la page Catégories,
- des tiers renseignés dans la page Tiers,
- des types renseignés dans la page Types.

L'état affiché par défaut est celui des "revenus et dépenses par catégorie" pour le mois en cours.

La barre de navigation des états vous permet :

- de paramétrer les états,
- d'imprimer l'état,
- d'imprimer le compte,
- d'accèder à l'aide.

### Paramètrage de l'état

#### **Liste des états**

Chaque état est réalisé pour une fonction spécifique.

#### **Catégorie/sous-catégorie**

Les états disponibles sont :

les revenus et dépenses par catégorie, les revenus et dépenses par sous-catégorie.

Dans le 2ème cas, sélectionnez l'état des sous-catégories dans la "**Liste des états**", cliquez sur une catégorie dans la liste " **Sélectionner une catégorie** ". Vous obtenez alors le détail des sous-catégories de la catégorie sélectionnée.

#### **Tiers**

Les états disponibles pour les tiers sont :

- les revenus et dépenses par tiers,
- le palmarès des tiers par revenu,
- le palmarès des tiers par dépense.

Les 2 derniers états permettent d'avoir l'état des 10 tiers les plus importants, les suivants sont regroupés dans la ligne "autres".

#### **Types**

L'état disponible est "les revenus et dépenses par types".

### **Remarque**

Il est possible de **ne pas afficher les données qui donnent comme résultat un nul** afin d'améliorer la lisibilité de certain état. Cette option est accessible depuis la fiche " Options du programme ", touche de raccourci **F10**, **onglet général**, case à cocher " **Masquer les données nulles dans les graphiques, les états et les budgets "**.

#### **Période**

Sélectionnez une période dans les listes " **Mois** " et " **Année** " ou, après avoir coché la case " **Autre période** ", la date de début et la date de fin à prendre en compte pour le calcul de l'état.

Vous pouvez affiner la recherche par la date de saisie de l'opération ou par la date de valeur. Pour cela, sélectionnez votre option dans la liste "**Analyser par** ".

### L'état

L'état est composé de 2 zones : une entête et un corps.

L'entête contient :

- Le nom du compte,
- La date de sélection de l'état,
- Le montant total des revenus et dépenses.

Le corps contient :

- le nom de l'état demandé,
- en colonne, les données avec le montant des revenus et/ou le montant des dépenses,
- un sous-total des revenus et des dépenses des données,
- une ligne "Autre" qui regroupe les données n'appartenant pas à la sélection,
- un total général des revenus et dépenses,
- le solde du compte à la date de la dernière opération effectuée dans la période sélectionnée.

### **Remarque**

"Le total général des revenus et dépenses du corps" doit être égal "aux montants totaux des revenus et dépenses de l'entête".

### Gestion de l'état

Un menu contextuel accessible par un clic sur le bouton droit de la souris sur l'état donne la possibilité de :

- Visualiser l'état en multi-comptes,
- Exporter l'état au format CSV ou texte,
- Exporter l'état au format HTML,
- Copier l'état vers le presse papier,
- Imprimer l'état,
- Imprimer le compte,
- Accéder à l'aide.

## **Page des simulations**

Cette page est accessible depuis le **menu Page - Simulation** ou **le bouton Simulation de la barre d'icônes**.

Elle permet de calculer un emprunt et d'afficher le résultat sous la forme d'un tableau d'amortissement.

### Gestion des simulations

A partir de la barre de navigation de la page Simulation, vous avez la possibilité de :

- Paramétrer le calcul de l'emprunt,
- Accéder à la calculatrice financière,
- Charger l'emprunt,
- Enregistrer l'emprunt,
- Imprimer le tableau,
- Accéder à l'aide.

### Calcul d'un emprunt

Pour calculer un emprunt, vous devez remplir les zones ou sélectionner les options dans les cases à cocher et dans les listes suivantes :

- Date de la 1ère échéance,
- Montant de l'emprunt,
- Taux + Case à cocher Taux proportionnel ou Taux équivalent,
- Durées (en années),
- Assurance (chiffres) + case à cocher Valeur ou Pourcentage,
- Périodicité (Annuités, Semestrialités, Trimestrialités, Mensualités).

Ensuite, vous devez cliquer sur le bouton " **Calculer** ".

### Visualisation du calcul

Une fois que vous avez demandé le calcul de l'emprunt, le tableau s'affiche.

Il indique les lignes d'échéances correspondantes à la simulation demandée.

En pied de tableau, vous disposez des totaux suivants :

- Montant total des échéances,
- Montant total d'amortissement,
- Montant total des intérêts,
- Coût total de l'emprunt,
- Montant total des assurances.

#### **Menu contextuel du tableau**

Par un clic sur le bouton droit de la souris, vous accédez au menu contextuel du tableau d'amortissement et vous avez la possibilité de :

- Charger les paramètres d'un emprunt,
- Enregistrer les paramètres de l'emprunt,
- Exporter le tableau au format CSV ou texte,
- Exporter le tableau au format HTML,
- Exporter le tableau au format XML,
- Imprimer le tableau,
- Accéder à la calculatrice financière,
- Accéder à l'aide.

### Impressions

## **Impression**

Cette fonction est disponible depuis le **Menu Fichier - Imprimer** ou sur toutes les fiches imprimables par le **Menu contextuel** (clic droit + imprimer), le bouton **Imprimer...** ou la combinaison de touches **CTRL+I**.

### Principe

Le principe de cette fonction est d'imprimer la page en cours.

Vous avez la possibilité de sélectionner :

- une imprimante différente de celle par défaut,
- le nombre d'exemplaires, assemblés ou non.

### **Remarque**

Il est impossible de déterminer la zone d'impression. C'est obligatoirement TOUT.

### Mise en œuvre

**EBP Mon Budget Perso** permet d'imprimer :

- ●Le compte
- Le graphique de la page d'accueil ou de la page Graphiques,
- L'état,
- L'échéancier,
- ●Le budget,
- Les tiers,
- Les colocataires,
- Les catégories,
- Les types,
- Le tableau d'amortissement (Simulation),
- Une note,
- Le solde multi-comptes,
- Un RIB,
- La calculatrice financière,
- La calculatrice de **EBP Mon Budget Perso,**
- La fiche Détails sur un enregistrement.

## **Imprimer le compte**

L'impression du compte peut être réalisée à partir des endroits suivants :

- la page Compte puis le **Menu Fichier - Imprimer**,
- la page Compte puis le **Menu contextuel** (clic droit + Imprimer le compte),
- le bouton **Imprimer le compte** de la page Compte,
- la page Compte puis la combinaison de touches **CTRL+I**,
- la page Etats puis le **Menu contextuel** (clic droit + Imprimer le compte),
- la page Etats puis le bouton **Imprimer le compte**.

Contrairement aux autres impressions, vous pouvez effectuer un paramétrage sur la fenêtre d'impression du compte.

### **Remarque**

Si vous ne souhaitez pas voir apparaître les colocataires sur l'impression du compte, vous devez au préalable dé-sélectionner la case à cocher "Afficher les colocataires" présente dans la barre de navigation de la page Compte.

### Paramétrage de la fenêtre d'impression

La fenêtre d'impression du compte est divisée en 3 parties :

### **La période d'impression**

Vous pouvez sélectionner une période dans les listes " Mois " et " Année ". Mais vous pouvez aussi, après avoir coché la case "Autre période", saisir une date de début et une date de fin qui sera prise en considération pour l'édition des opérations du compte.

### **Astuce**

Si vous avez réalisé un tri ou un filtre sur le compte et que vous souhaitez que l'impression du compte coïncide à ce que vous avez à l'écran, vous n'avez pas de période à sélectionner. Il vous suffit de cliquer sur l'option "**Imprimer la vue comme à l'écran**".

#### **Le choix du descriptif imprimé**

Par défaut, les types et les tiers sont toujours imprimés et vous avez la possibilité de choisir le reste du descriptif à imprimer :

- uniquement les catégories et les sous-catégories,
- uniquement les notes,
- les 3 lignes comme dans le livre de compte (tiers + catégories/sous-catégories + notes).

#### **L'exécution de la commande**

Après avoir choisi la période et le descriptif, vous pouvez lancer l'une des commandes suivantes :

- $\bullet$ Imprimer,
- Aperçu avant impression,
- Aide,
- Annuler.

### **Remarque**

Suite à la sélection du bouton **Imprimer**, il est impossible de déterminer la zone d'impression. C'est obligatoirement TOUT.

### **Remarque**

Suite à la sélection du bouton **Annuler**, l'impression du compte ne sera pas réalisée

## **Imprimer un RIB**

L'impression d'un RIB est possible depuis le Menu **Compte - Imprimer un RIB**.

Ce relevé est destiné à être remis, sur leur demande, à vos créanciers ou débiteurs appelés à faire inscrire des opérations à votre compte (virements, prélèvements, etc...).

Son utilisation vous garantit le bon enregistrement des opérations en cause et vous évite ainsi des réclamations pour erreurs ou retards d'imputation.

L'impression d'un RIB nécessite que les renseignements notés dans les onglets " Personnel " et " Banque " de la fiche " Paramètres du compte " soient corrects.

La sortie imprimée est identique à la vue affichée à l'écran, trois exemplaires sont disposés sur une feuille au format A4.

### **Outils**

## **Sauvegarder tous les comptes**

Cette commande est accessible depuis le Menu **Fichier - Sauvegarder tous les comptes**. Cette option permet de sauvegarder globalement et complètement un ou tous les fichiers se trouvant dans le dossier de travail du programme.

#### **Procédure de la sauvegarde**

**1.** Depuis la fiche " **Sauvegarder tous les comptes** ", la liste montre les comptes situés dans le dossier de travail ainsi que le fichier partagé " **Comptes Bancaires.xmf** " et le fichier " **Groupes.txt** " qui contient le nom des groupes de comptes. Tous ces fichiers sont cochés par défaut. Vous pouvez décocher certains fichiers. Le libellé " **Espace disque nécessaire** " est mis à jour automatiquement afin de refléter les changements.

**2.** Dans la zone " **Dossier...** ", sélectionnez le répertoire de destination pour la sauvegarde à l'aide du bouton "**Changer**". Le choix du dossier de travail de **EBP Mon Budget Perso** est interdit. Le libellé " **Espace disque disponible** " est mis à jour instantanément.

**3.** Cliquez sur le bouton " **Sauvegarder** ".

Vous pouvez à tous moment annuler le paramétrage de la sauvegarde en cliquant sur le bouton ''**Annuler**''.

### **Attention**

Seul les fichiers dont le nom est coché dans la liste sont sauvegardés.

Dans le dossier de travail, le programme stocke :

les fichiers des comptes qui portent l'extension " **.cpf** ",

le fichier partagé " **Comptes Bancaires.xmf** " qui contient les types, les catégories, les notes et les tiers,

le fichier des groupes de comptes " **Groupes.txt** ".

### **Remarque**

Le **nom des comptes** dans la liste est de couleur bleue, le **nom du fichier partagé** est de couleur verte, le **nom du fichier de groupe** est de couleur noire.

## **Restaurer tous les comptes**

Cette commande est accessible depuis le Menu **Fichier - Restaurer tous les comptes**. Cette option permet de restaurer tout ou partie des comptes mais également le fichier partagé " **Comptes Bancaires.xmf** ".

### **Attention**

Toutes les opérations effectuées sur le compte depuis la sauvegarde et avant restauration seront perdues.

### **Procédure de restauration**

**1.** Si un compte est ouvert, le programme affiche un message d'avertissement indiquant qu'il doit fermer ce fichier, cliquez sur " **Oui** " pour poursuivre, sur " **Annuler** " pour quitter la restauration.

**2.** Sélectionnez le dossier qui contient une sauvegarde valide des fichiers à restaurer. La liste affiche automatiquement les fichiers disponibles situés dans ce dossier. Tous ces fichiers sont cochés par défaut. Vous pouvez décocher certains fichiers.

**3.** Une fois votre sélection de fichiers à restaurer effectuée, cliquez sur le bouton " **Restaurer** ".

### **Remarque**

Le **nom des comptes** dans la liste est de couleur bleue, le **nom du fichier partagé** est de couleur verte, le **nom du fichier de groupe** est de couleur noire.

### **Imports**

## **Importer au format texte ou csv**

Cette commande est accessible depuis le Menu **Compte - Importer un fichier au format CSV ou Texte délimité**.

Cette fonction permet d'importer dans le compte un fichier dont les champs sont délimités. Ce fichier peut être téléchargé à partir du serveur d'une banque par exemple ou être créé par un autre programme.

### **Attention**

Avant tout import, nous vous conseillons d'effectuer une sauvegarde de votre compte.

### Comment importer un fichier au format TEXTE ou CSV ?

### **Ouvrir un fichier au format CSV ou Texte délimité**

#### **Sélection du fichier**

Depuis la boîte standard d'ouverture de fichiers, sélectionnez le fichier à importer dans le compte. Un fichier délimité est appelé ainsi en raison du fait que les champs sont séparés par une " tabulation ", un " ; ", une " , " ou un " . ".

#### **Options**

Sélectionnez le " **Délimiteur de champ** ". La liste du haut met à jour les changements apportés suite au choix du séparateur de champ.

Ensuite, vous devez indiquer dans la liste " **Les dates sont au format** " sous quelle forme les dates du fichier sont formatées.

Enfin, vous devez indiquer dans la zone **"Commencer l'importation à la ligne"** le n° de la première ligne valide pour commencer l'importation.

### **Exemple**

Lorsque votre fichier contient sur la 1ère ligne le nom des colonnes, vous devez commencer l'importation à la  $l$ igne  $2$ 

Vous avez la possibilité de sauvegarder et charger les paramètres d'importation.

Le fichier étant ouvert, passez à l'étape suivante.

### **Réaliser la liaison des champs**

Dans la liste située en bas à gauche, vous devez indiquer au programme quelle colonne du fichier est liée au champ " *Date* ".... Cette liste affiche les principales colonnes de **EBP Mon Budget Perso**.

Les colonnes sont numérotées de 0 à... (en fonction du nombre de champs trouvés). Dans la zone " **Associer les colonnes** ", cliquez sur le champ " *Date* " et sélectionnez dans la liste le n° de la colonne à lier à ce champ.

### **Astuce**

Répétez cette opération pour tous les champs, si une colonne ne doit pas être importée ou si celle-ci est absente du fichier délimité, laissez la zone vide.

**Pour supprimer une liaison**, sélectionnez un champ et appuyez sur la touche "**Suppr**" du clavier.

### **Remarque**

Si des **n° de chèque** sont présents dans votre fichier, indiquez le n° de la colonne dans les champs à associer.

Si les **débits** et les **crédits** sont dans la même colonne, différenciés seulement par le signe " - ", dans la zone " **Associer les colonnes** ", indiquez la même colonne en face du champ " *débit* " et " *Crédit* ". Le programme placera automatiquement les données dans les champs en fonction de la présence ou non du signe " - ".

La partie liaison étant réalisée, passez à l'étape suivante en cliquant sur le bouton "**Suivant**".

### Les étapes suivantes

Les étapes suivantes sont communes à toutes les importations de fichiers :

- Tester le fichier à importer,
- Paramétrer les opérations à importer,
- Importer dans le compte.

## **Astuce**

Dans la dernière étape, une fonction vous permet de "**Changer de ligne dans le compte**". C'est à dire de vous déplacer dans les lignes de la page **Compte** qui se trouve en dessous de la fenêtre d'importation.

## **Importer au format QIF**

Cette commande est accessible depuis le Menu **Compte - Importer un fichier au format QIF**.

Cette fonction permet d'importer dans le compte un fichier au format QIF. Ce fichier peut être téléchargé à partir du serveur d'une banque par exemple ou être créé par un autre programme.

### **Attention**

Avant tout import, nous vous conseillons d'effectuer une sauvegarde de votre compte.

Si vous souhaitez importer un fichier QIF de Money, cliquez ici.

### Comment importer un fichier au format QIF ?

### **Ouvrir un fichier au format QIF**

Depuis la boîte standard d'ouverture de fichiers, sélectionnez le fichier à importer dans le compte. Le contenu brut du fichier apparaît dans la zone " **Structure du fichier QIF** ", il est possible, bien que non recommandé, de modifier le contenu du fichier et d'enregistrer les changements (la case " **Autoriser les modifications** " doit être cochée).

Le fichier étant ouvert, passez à l'étape suivante.

### **Réaliser la liaison des champs**

La partie " **Associer les champs** " est renseignée d'après les spécifications du format QIF :

D Date T Montants N Utilisé pour le Type Chèque (n° de chèque) P Tiers M saisie des notes

L Catégories et sous catégories

(i) Dans le fichier QIF de Money, les catégories / sous-catégories se situent après le code « L » et sont séparées par le caractère ":

Le champ date est donc associé à la lettre " D ", le champ montant à la lettre " T " etc. Il est possible de changer l'affectation des champs ou de réinitialiser les paramètres d'origines.

Indiquez dans la liste " **La date est au format** " sous quelle forme la date est formatée.

### **Import d'un fichier Money**

Si le fichier QIF provient de Money, vous devez l'indiquer en sélectionnant la case "**Format Microsoft Money**"

Ensuite, vous devez sélectionner le **type par défaut**. Ce type sera pris en compte lorsque le type "Chèque" ou le type "Virement" ne sont pas présents sur les lignes du fichier QIF Money.

Les informations reprises sont :

- Les écritures ventilées ou pas ;
- Les pointages et rapprochement ;
- Les catégories et sous-catégories ;
- Les n° de chèque si le type de l'écriture est "chèque" ;
- Le nom de compte associé si l'écriture est de type "Virement"

La partie liaison étant réalisée, passez à l'étape suivante en cliquant sur le bouton "**Suivant**".

### Les étapes suivantes

Les étapes suivantes sont communes à toutes les importations de fichiers :

Tester le fichier à importer, Paramétrer les opérations à importer,

- Importer dans le compte.
- 

## **Astuce**

Dans la dernière étape, une fonction vous permet de "**Changer de ligne dans le compte**". C'est à dire de vous déplacer dans les lignes de la page **Compte** qui se trouve en dessous de la fenêtre d'importation.

## **Comment importer un fichier QIF de Money ?**

Pour pouvoir récupérer vos comptes de « Microsoft Money » à « **EBP Mon Budget Perso** », vous devez au préalable effectuer un export des comptes et non une sauvegarde.

Par exemple, sur une version « Microsoft Money 2005 », l'export s'effectue par le menu **Fichier / Exporter** et en cochant l'option « Compatibilité QIF relative ».

De ce fait, vous aurez un fichier au format QIF contenant votre compte et vous pourrez l'importer dans le logiciel « EBP Mon Budget Perso» par le menu **Compte / Importer un fichier au format QIF** après avoir créé le compte.

Sur la page **Importer un fichier au format QIF**, vous devez sélectionner le fichier QIF.

Les données récupérées sont :

- Les écritures ventilées ou pas ;
- Les pointages et rapprochement ;
- Les catégories et sous-catégories ;
- Les n° de chèque si le type de l'écriture est "chèque" ;
- Le nom de compte associé si l'écriture est de type "Virement".
# **Importer au format OFX**

Cette commande est accessible depuis le Menu **Compte - Importer un fichier au format OFX**.

Cette fonction permet d'importer dans le compte un fichier au format OFX. Ce fichier peut être téléchargé à partir du serveur d'une banque par exemple ou être créé par un autre programme.

# Avant tout import, nous vous conseillons d'effectuer une sauvegarde de votre compte. Comment importer un fichier au format OFX ?

## **Ouvrir un fichier au format OFX**

Depuis la boîte standard d'ouverture de fichiers, sélectionnez le fichier à importer dans le compte. Le contenu brut du fichier apparaît dans la zone " **Structure du fichier OFX** ", il est possible, bien que non recommandé, de modifier le contenu du fichier et d'enregistrer les changements (la case " **Autoriser les modifications** " doit être cochée).

Le fichier étant ouvert, passez à l'étape suivante.

### **Réaliser la liaison des champs**

La partie " **Affectation des identificateurs de type** " est renseignée par défaut. Vous pouvez modifier une affectation en double-cliquant sur un élément ou en appuyant sur le bouton " **Modifier** ".

## **Z** Exemple

**Attention** 

Le type désigné " *CHECK* " est affecté à "*Chèque*" .

Indiquez dans la liste " **La date est au format** " sous quelle forme la date est formatée.

# **Astuce**

Cliquez sur le bouton " **Réinitialiser tout** " afin de rétablir les valeurs d'origines.

La partie liaison étant réalisée, passez à l'étape suivante en cliquant sur le bouton "**Suivant**".

## Les étapes suivantes

Les étapes suivantes sont communes à toutes les importations de fichiers :

- Tester le fichier à importer,
- Paramétrer les opérations à importer,
- Importer dans le compte.

# **Astuce**

Dans la dernière étape, une fonction vous permet de "**Changer de ligne dans le compte**". C'est à dire de vous déplacer dans les lignes de la page **Compte** qui se trouve en dessous de la fenêtre d'importation.

## **Exports**

# **Export Format Texte/CSV**

Sélectionnez la période à prendre en compte.

Choisissez le format CSV ou Texte. Dans ce dernier cas, le choix de la tabulation comme séparateur de champs est préconisé, mais vous pouvez également choisir : le point-virgule, la virgule ou le point.

Cochez la case " **Inclure le nom des colonnes d'en-tête** " afin de rajouter le nom des champs dans le fichier.

Donnez un nom au fichier de sortie, la saisie de l'extension de fichier est inutile.

# **Export Format QIF**

Sélectionnez la période à prendre en compte.

Donnez un nom au fichier de sortie, la saisie de l'extension de fichier est inutile.

# **Export Format XML**

Donnez un nom au fichier de sortie, la saisie de l'extension de fichier est inutile. Puis, sélectionnez la période à prendre en compte.

Cochez la case " **Associer un fichier HTML...** " afin de joindre au fichier XML un fichier HTML portant le même nom.

C'est ce fichier qui devra être exécuté pour afficher les données mises en forme dans un navigateur Internet compatible avec les fichiers XML. Si cette case est cochée, vous pouvez personnaliser l'affichage du tableau et surtout restreindre le nombre de lignes visibles sur la page, des boutons de navigation apparaîtront automatiquement pour la navigation dans le fichier.

# **Export Format HTML**

Sélectionnez la période à prendre en compte.

Donnez un nom au fichier de sortie, la saisie de l'extension de fichier est inutile.

### **Archiver / Insérer enregistrement**

# **Archiver / Extraire des enregistrements**

L'archivage et l'extraction des enregistrements permettent d'enlever ou d'insérer les enregistrements d'une période définie (en cas de clôture d'une année par exemple).

## Archiver des enregistrements

L'archivage des enregistrements s'effectue depuis le menu **Compte - Archiver des enregistrements**.

Cette fonction permet d'archiver dans un fichier des enregistrements devenus inutiles. La clôture d'une année est l'utilisation principale de cette procédure.

Il est également possible, grâce à cette fonction, de supprimer un grand nombre d'enregistrements du compte sans les enregistrer dans un fichier.

#### **Comment archiver des enregistrements ?**

Un message propose de sauvegarder le compte avant de procéder à l'archivage des enregistrements, cliquez sur le bouton " **Oui** " pour sauvegarder le compte, " **Non** " pour archiver le compte sans le sauvegarder au préalable, " **Annuler** " afin d'abandonner l'opération.

Depuis la boîte " **Archiver des enregistrements** " :

<sup>O</sup>Dans la zone " période à archiver ", saisissez la période de début et de fin ou cliquez sur **pour** sélectionner une date dans le calendrier.

Dans la liste " **Action à effectuer** ", cliquez sur " **Sauvegarder les enregistrements supprimés dans un fichier** " (clôture d'un exercice) et dans ce cas vous devez donner un nom au fichier de sauvegarde en cliquant sur le bouton " **Enregistrer sous** " ou bien cliquez sur " **Supprimer les enregistrements sans les sauvegarder** " (purge du compte), les enregistrements seront définitivement perdus.

Cochez la case " **Ajuster le solde automatiquement** ", de cette façon le programme ajoutera un enregistrement intermédiaire à la date choisie dans " **Date d'archivage** " pour conserver le solde final initial du compte.

Cliquez sur le bouton "**Ok**".

# **Remarque**

Si des opérations dans l'échéancier englobent la période choisie pour l'archivage, modifiez cette opération de l'échéancier avant d'archiver des enregistrements.

## Extraire / Insérer des enregistrements

L'insertion des enregistrements s'effectue depuis le menu **Compte - Insérer les enregistrements d'une archive**.

Cette fonction permet de réinsérer des enregistrements déjà archivés. Une archive réalisée par le programme n'est ni plus ni moins qu'un compte et de ce fait cette fonction peut permettre d'importer des enregistrements d'un autre compte.

### **Comment insérer des enregistrements ?**

Un message propose de sauvegarder le compte avant de procéder à cette opération. Cliquez sur le bouton " **Oui** " pour sauvegarder le compte, " **Non** " pour insérer des enregistrements dans le compte sans le sauvegarder au préalable, " **Annuler** " pour sortir.

Depuis la boîte " **Ouvrir un compte - ...**" :

Recherchez le fichier contenant les enregistrements à insérer (par exemple : Archive - Compte exemple),

Les fichiers "Archive" ont la même extension (\*.cpf) que les fichiers "Compte", il est possible d'insérer les enregistrements d'un autre compte à la condition de détenir le mot de passe de ce fichier si celui-ci est protégé.

# **Calculatrice financière**

Cette page est accessible depuis le **menu Projet - Calculatrice financière** ou **La combinaison de touches CTRL+F10**.

Cette calculatrice permet de simuler la valeur finale d'un investissement, le montant de l'échéance mensuelle d'un prêt, les investissements contenant des dépôts ou retraits réguliers, tout ceci se réalise dans cette fiche.

## **Astuce**

Pour **afficher un tableau d'amortissement**, veuillez consulter la rubrique **"Page des simulations".**

# Simulations de calculs proposées

#### **Investissement**

- Calculer la valeur finale d'un investissement,
- Calculer la valeur initiale d'un investissement,
- Calculer la valeur du taux d'intérêt,
- Calculer la durée d'un investissement.

#### **Prêt**

- Calculer le montant d'une échéance d'un prêt,
- Calculer la valeur initiale empruntée d'un prêt,
- Calculer la durée de remboursement d'un prêt.

#### **Investissement contenant des dépôts réguliers**

Calculer la valeur finale des investissements contenant des dépôts réguliers,

- Calculer le montant de chaque dépôt pour atteindre un investissement final,
- Calculer le nombre de dépôts pour atteindre un investissement final.

#### **Investissement contenant des retraits réguliers**

Investissement initial permettant de supporter des retraits réguliers pendant une période donnée,

Montant de chaque retrait permettant de supporter un investissement initial pendant une durée donnée,

Montant de retraits que peut supporter un investissement initial pendant une période donnée.

### Mise en œuvre

Choisissez une rubrique puis renseignez les zones (4 par écran).

Cliquez sur le bouton " **Calculer** " afin d'afficher le résultat.

### **Options disponible sur chaque fenêtre**

Outre le bouton Calculer, vous disposez des boutons :

**Copier** : Permet de copier cette simulation dans le presse papier,

### **Exemple**

Vous pouvez ainsi Transférer la simulation dans un traitement de texte.

**Imprimer** : Permet d'imprimer un état de cette simulation,

**Calculatrice** : Ouvre la calculatrice d'**EBP Mon budget Perso**,

**Précédent** : Retour à la page de sélection d'une rubrique de calcul,

**Fermer** : Ferme la calculatrice financière.

## Internet

# **Importer un relevé bancaire**

## **Attention**

Avant tout import, nous vous conseillons d'effectuer une sauvegarde de votre compte.

## **Astuce**

Avant de réaliser un import, vous devez vérifier depuis le menu **Outils + Options du programme + Répertoire de travail** qu'un chemin est indiqué dans la zone "Dossier de sauvegarde des relevés de compte".

Pour importer un relevé bancaire, vous devez :

- sélectionner **un compte**,
- ouvrir le menu **Internet**,
- sélectionner la commande : **Importer un relevé.**

Dans la fenêtre "**Importer un relevé**", vous devez :

saisir l'adresse Internet de votre banque,

cliquer sur l'icône pour accéder au site Internet de votre banque.

## **Remarque**

Il vous est possible de pré-paramétrer l'adresse Internet de votre banque dans les paramètres du compte.

Depuis ce site, vous devez :

saisir votre identifiant et mot de passe,

télécharger votre relevé de compte au format CSV, Texte, QIF ou OFX dans le répertoire défini dans les options du programmes.

Ensuite, vous devez cliquer sur l'icône  $\Box$  pour sélectionner le nom de votre fichier téléchargé. Le répertoire ouvert par défaut est celui défini dans le menu **Outils + Options du programme / Répertoire de travail**.

**EBP Mon budget Perso** détecte automatiquement le format de votre fichier (Format CSV ou texte, Format QIF, Format OFX).

Cliquez sur le bouton **OK** pour ouvrir la fenêtre d'import de fichier.

## **Attention**

Lors de l'import, veuillez à bien sélectionner les opérations que vous souhaitez importer. Par défaut, toutes les opérations notées "nouvelles" seront importées.

# **Visitez le site EBP**

Cette fenêtre est accessible par le menu **Internet**.

Pour avoir la possibilité d'accéder au site **EBP**, vous devez avoir accès à Internet depuis votre poste.

Sélectionnez ensuite l'option désirée, et laissez-vous guider !

# **Nous contacter**

#### **EBP Informatique SA**

ZA Du Bel Air BP 95 Rue de Cutesson 78513 Rambouillet Cedex

**Mail :** budgetperso.support.fr@ebp.com

Retrouvez-nous sur le **www.ebp.com** : Vous pourrez consulter la liste de nos produits, nous laisser un message, consulter les dernières promotions, etc...

# **Assistance Technique**

L'achat du logiciel vous donne droit à l'assistance technique.

Pour y accéder, vous avez la possibilité de nous envoyer un e-mail, à l'adresse suivante :

budgetperso.support.fr@ebp.com

Retrouvez-nous sur le **www.ebp.com** : Vous pourrez consulter la liste de nos produits, nous laisser un message, consulter les dernières promotions, etc...

# **Index**

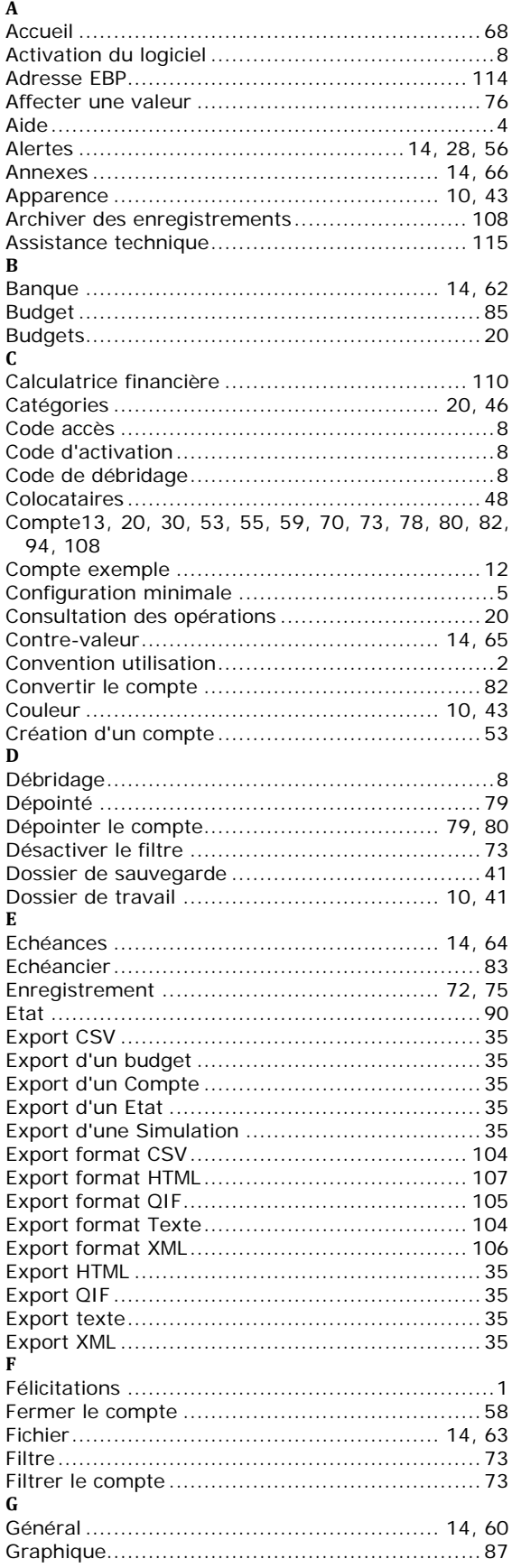

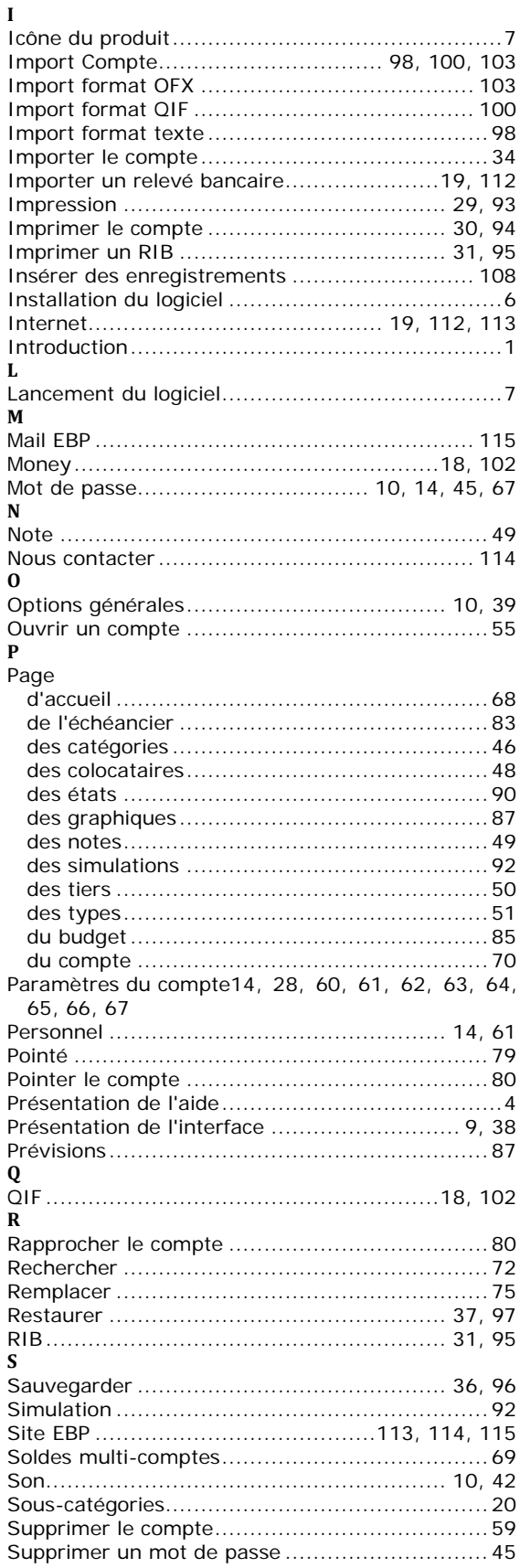

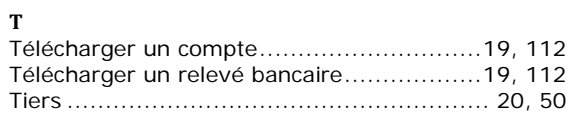

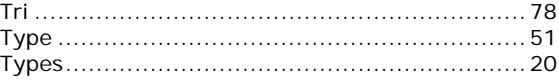